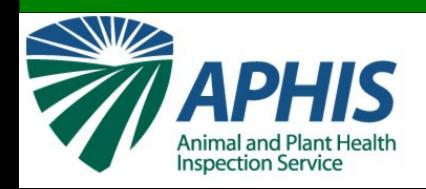

# **Utilizzo del Database informatico 556 per Cold Treatment**

# **Parte I. Container**

CORSO DI ADDESTRAMENTO PER ISPETTORI FITOSANITARI Ravenna, 26-27 ottobre 2011

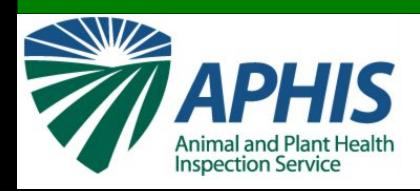

#### **Database Securit**

• Il database è protetto da password.

• Solo gli utilizzatori autorizzati ricevono una user ID e password.

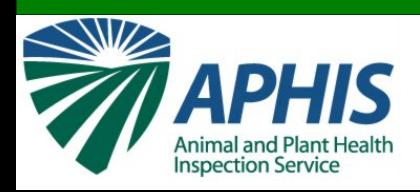

### **Database Securit**

- La tua user ID e password sono di tua responsabilità.
	- Se qualcuno inserisce i dati per te, tu sei responsabile per questi dati.
- Se la tua user ID e password sono compromesse, contattare USDA–TQAU immediatamente.

– email: CPHST.TQAU@aphis.usda.gov

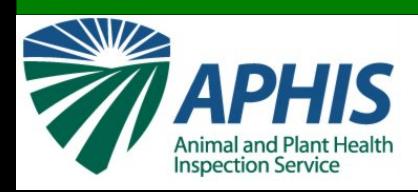

### **Ruoli e Responsabilità degli Utilizzatori**

- Funzionario straniero
	- Inserimento dati in porto estero.
- Amministratore straniero
	- Inserimento dati in porto estero.
	- Aggiornamento files "Help".
	- Aggiungere nuovi funzionari abilitati

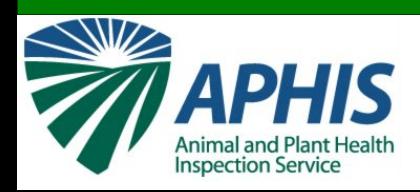

### **Ruoli e Responsabilità' degli Utilizzat**

- Funzionario USDA Plant Protection and Quarantine:
	- Inserisce informazioni al porto d'arrivo
- Controllore:
	- Carica i dati del diagramma del sensore della temperatura
- Amministratore del sistema:
	- Gestisce il database

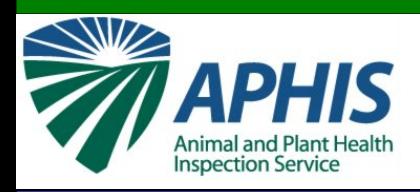

### **Dove trovare il databas**

• Sito di prova: da utilizzare per addestramento e pratica

[http://test.cphst.org/coldtreatment/556-training/](http://test.cphst.org/treatments/coldtreatment/556-training)

# • **Sito ufficiale: da utilizzare per lavoro!!** [https://treatments.cphst.org/556/](https://treatments.cphst.org/556)

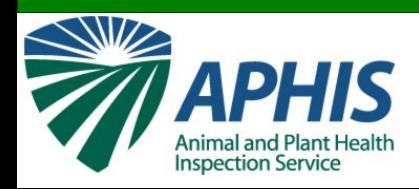

# **Collegamento**

556 In-Transit Cold-Treatment

#### **UNAUTHORIZED ACCESS IS PROHIBITED**

You are accessing a U.S. Government information system, which may be accessed and used only for official Government business (or as otherwise permitted by regulation) by authorized personnel. Unauthorized access or use of this computer system may subject violators to criminal, civil, and/or administrative action. All information on this computer system may be intercepted, recorded, read, copied, and disclosed by and to authorized personnel for official purposes, including criminal investigations. Access or use of this computer system by any person, whether authorized or unauthorized, constitutes consent to these terms.

Regarding use of the information in this system by registered users, the Cold Treatment web site is a secure site. Unauthorized access or distribution of information contained on the Cold Treatment web site to unauthorized individuals is strictly forbidden; this restriction also applies to distribution of information contained in Cold Treatment Summaries to unauthorized individuals.

Agree: M Continue

### Selezionare la casella "Agree" dopo aver letto il messaggio

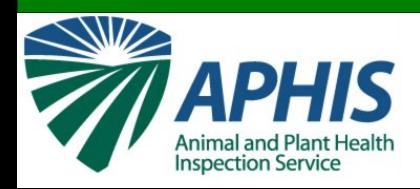

## **edamen**

#### **User Login**

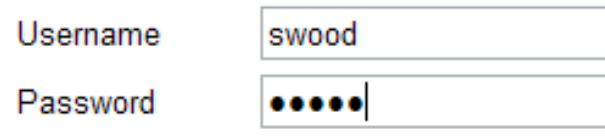

#### Login

## Dopo essere entrato, utilizzando il proprio user name e la password, cliccare il pulsante "Login".

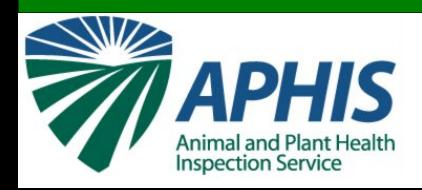

### **Home Page**

# Appena collegato, si vede:

#### Your location

#### Leghorn (Livorno), Italy 43°32' N 10°17' F

#### Lista dei report in corso

#### ID **Destination FTA Action Vessel Status** 10893 Asian Orchid Newark, NJ 2011-05-12 Incomplete edit delete L, Help Logout

1 reports listed.

**Create New Report** 

#### navigazione Home Search Summary **Add Vessel** My Account

**Treatment Index Vessel Database Temp Converter** 

Q56

Barra di

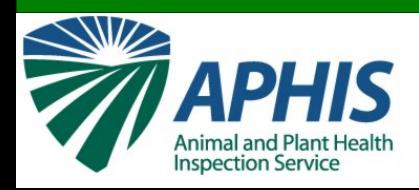

# **Cambiare le informazioni sul profilo**

#### Cliccare sul link "My Account" sulla destra della barra di navigazione.

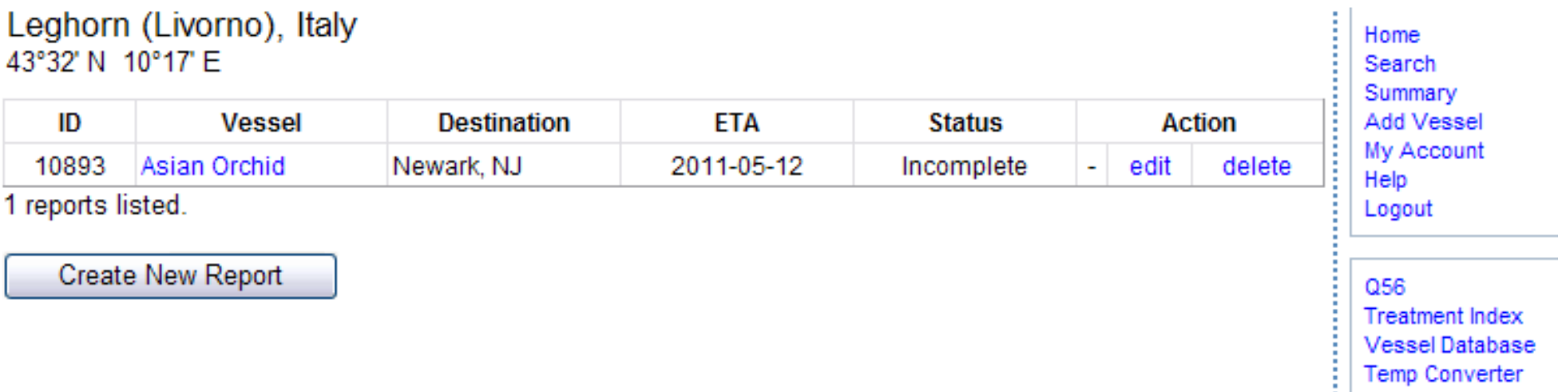

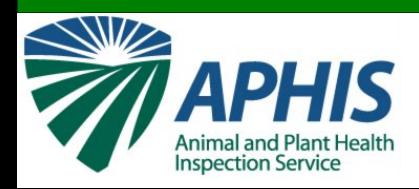

# **Cambiare le informazioni sul profilo**

#### Fare qualsiasi modifica necessaria alle informazioni

#### **Edit Account Information**

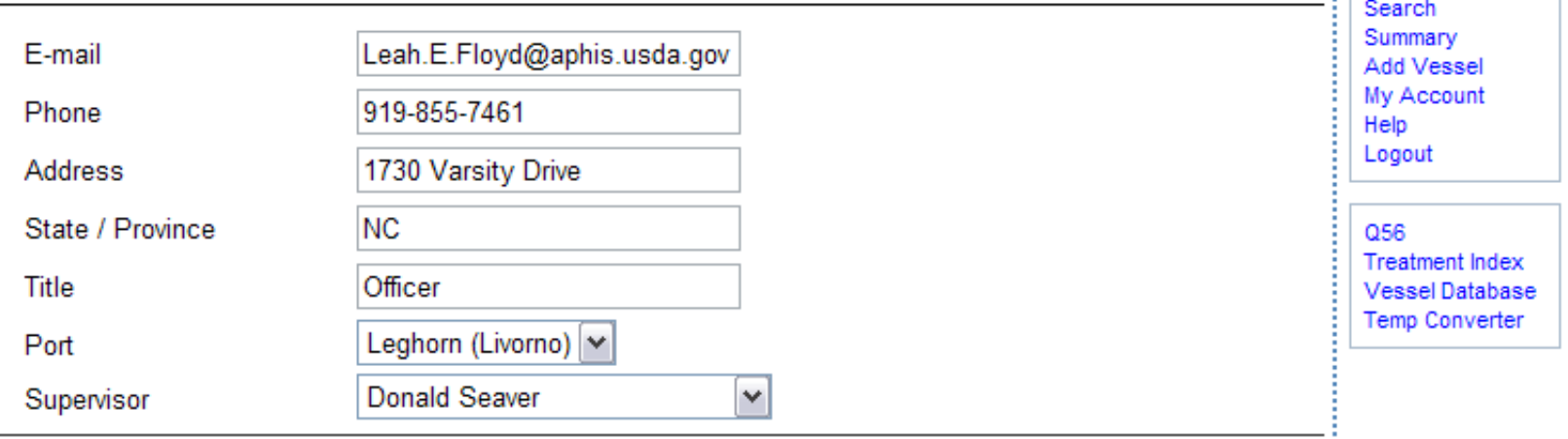

Save Changes

Need to change your passy

Cliccare sul pulsante "Save Changes". Si vedrà il messaggio "Updates made successfully".

ĺ. Home

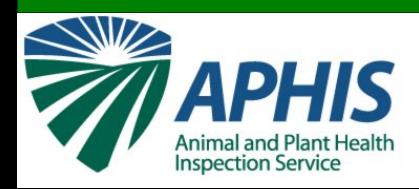

### **Cambiare la Passwo**

#### Cliccare sul link "My Account" sulla parte destra della barra di navigazione.

#### **Edit Account Information** Home Search Summary F-mail Leah.E.Floyd@aphis.usda.gov **Add Vessel My Account** 919-855-7461 Phone Help Logout Address 1730 Varsity Drive **NC** State / Province 056 **Treatment Index** Title Officer **Vessel Database Temp Converter** Leghorn (Livorno) ~ Port Donald Seaver ٧ Supervisor Cliccare sul link "Need to change your Save Changes password?" alla fine della pagina per Need to change your password? cambiare la password.

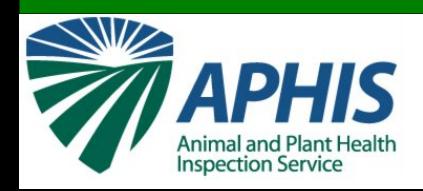

## Cambiare la propria passwor

- Inserire l'attuale password nel campo etichettato "Old Password"
- Inserire la nuova password nei campi etichettati "New Password" e "Confirm New Password"

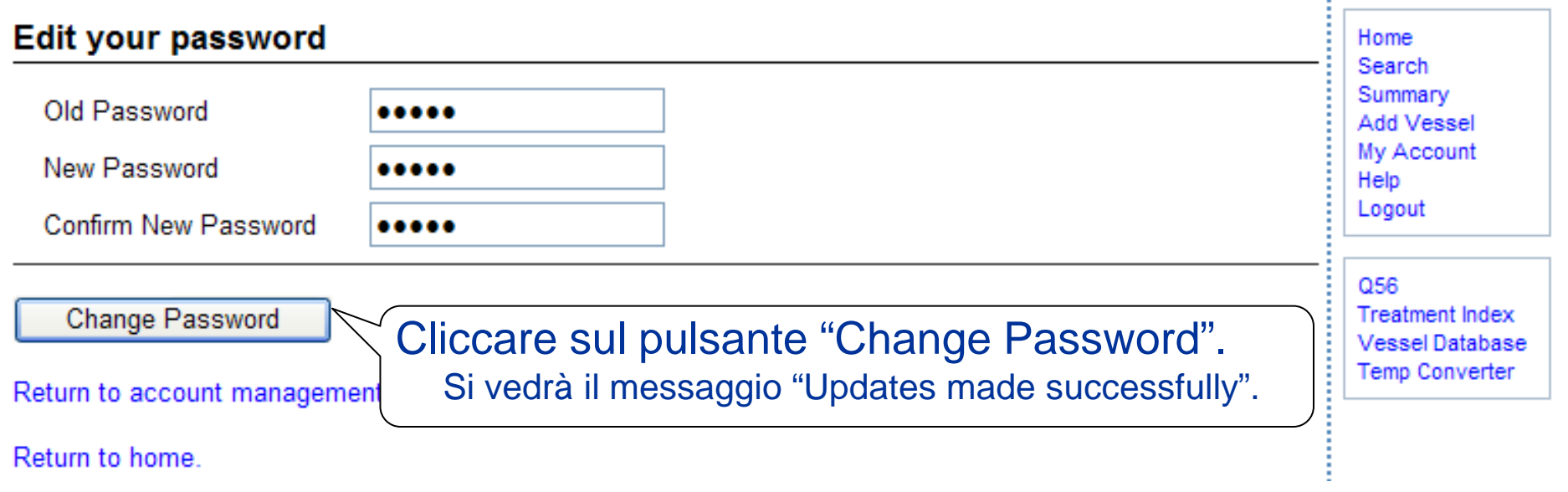

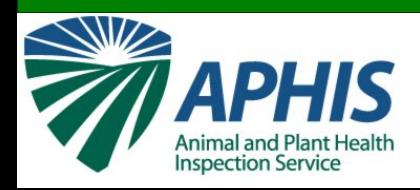

## **Home Page – Lista delle navi**

Cliccare sul link "Home" sulla barra di navigazione in qualsiasi momento per vedere un riassunto delle navi caricate al tuo porto.

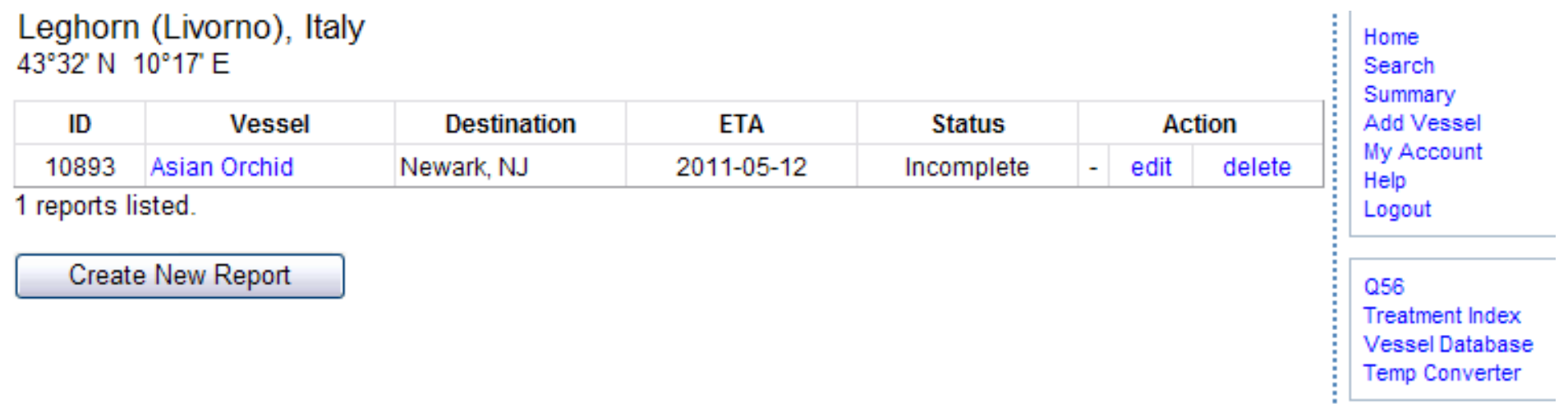

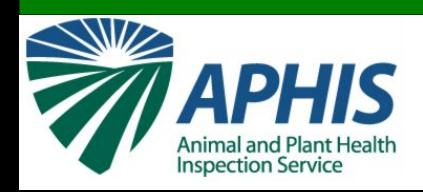

### **Elenco delle Navi**

#### **Ciascuna nave caricata nel tuo porto è elencata:**

- **ID:** è un numero assegnato a ciascun report dal database
- **Vessel:** Nome della nave corrispondente a ciascun report
- **Destination:** Il porto U.S. dove la nave è destinata
- **ETA:** Data stimata in cui la nave arriverà al porto U.S.
- **Status:** Indicare se il report è:
	- Incompleto: tutte le informazioni non sono state ancora inserite ed il report non è stato inviato
	- In-transit: tutte le informazioni sono state inserite ed inviate.

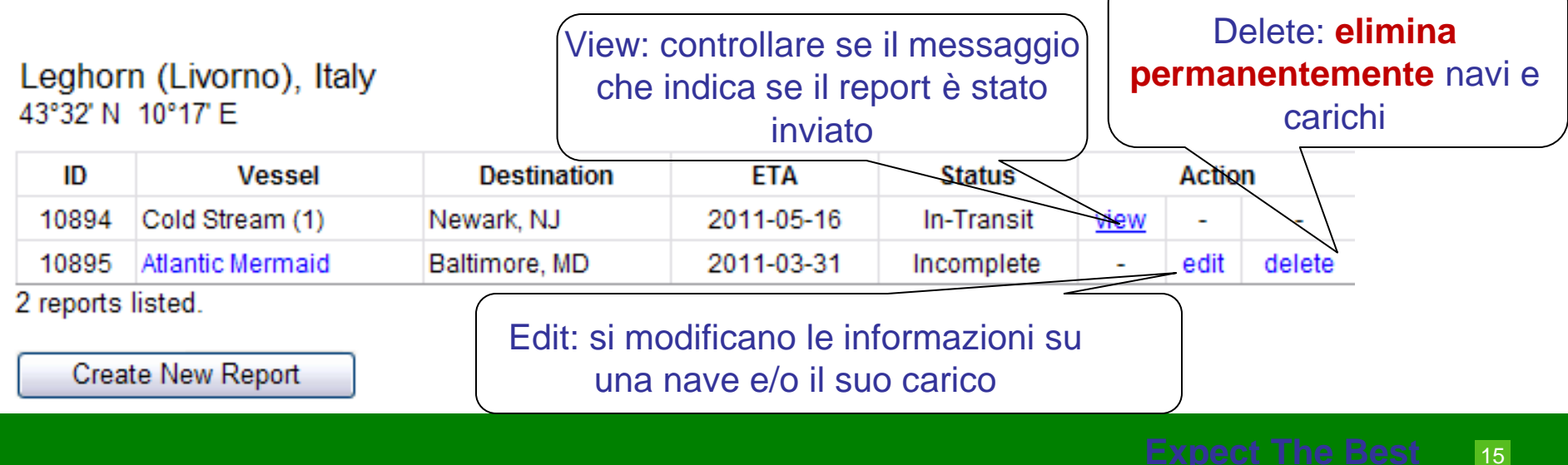

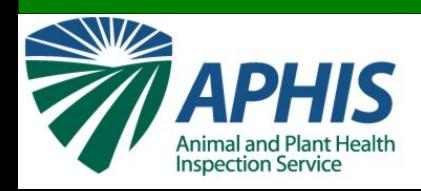

### **Per iniziare**

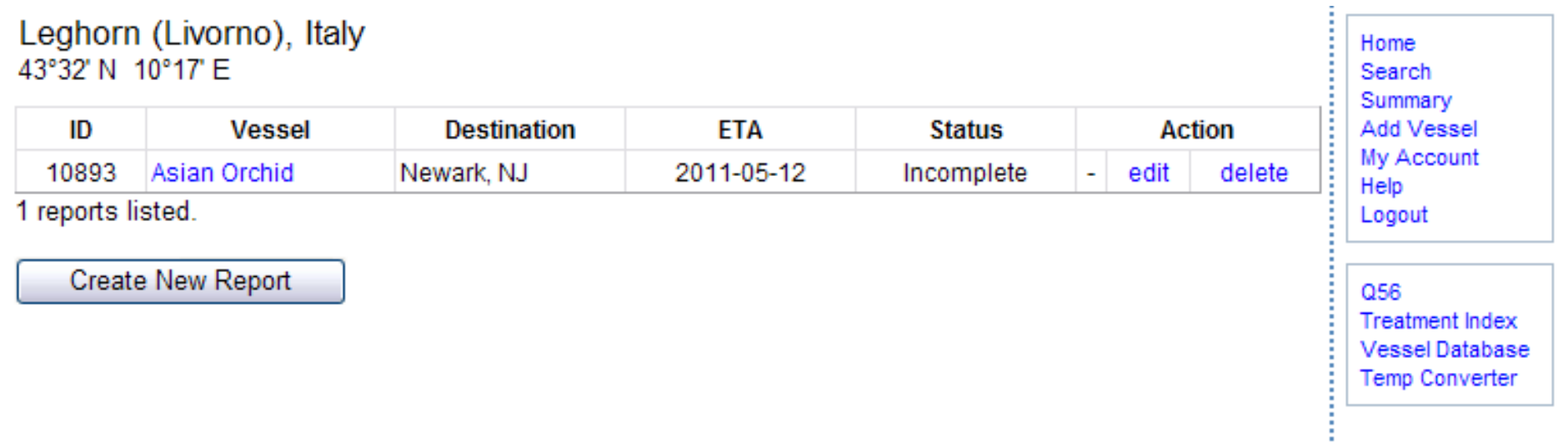

#### Per iniziare un nuovo report, cliccare il tasto "Create New Report".

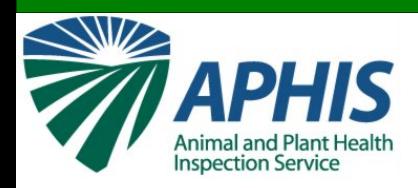

# **Informazioni su Porto e Nave**

#### Riempire i seguenti campi:

#### **Foreign Port / Vessel Information**

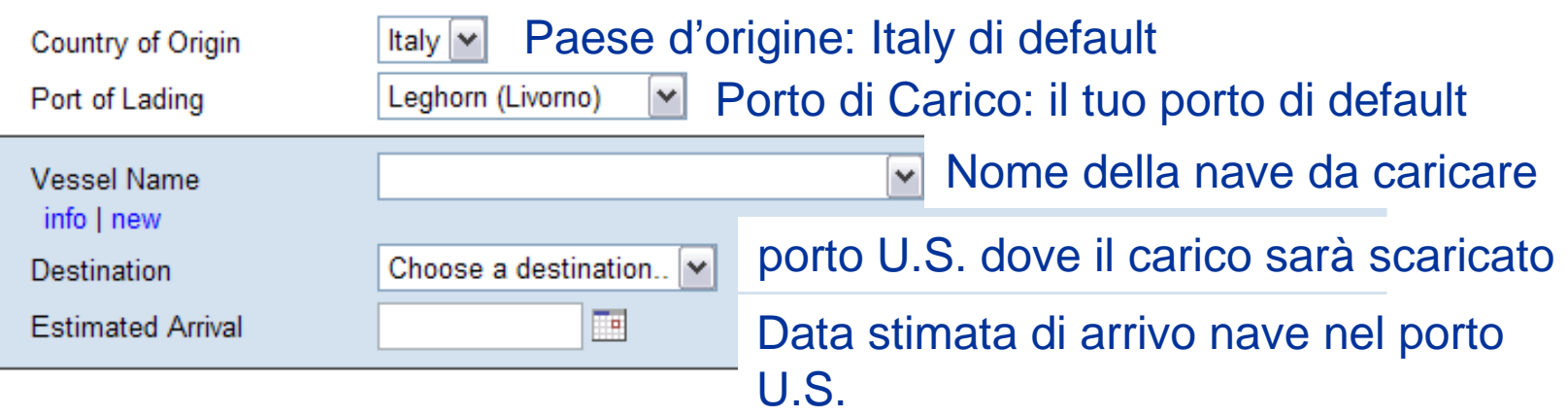

**Container Information** 

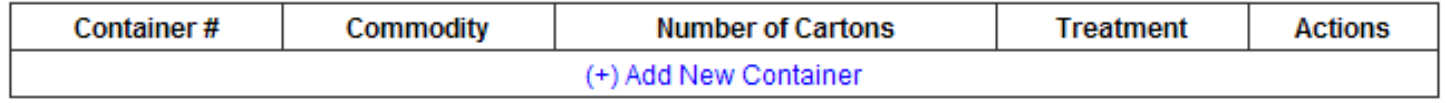

\* Incomplete entries

Submit Vessel

**Back to Port Listing** 

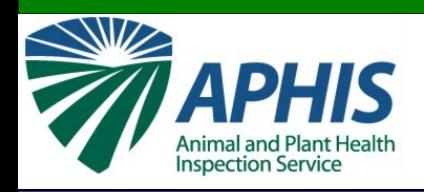

# **Aggiungere una Nave**

La lista delle navi ne mostra di 2 tipi:

- Navi per carichi in stiva certificate da USDA per trattare frutti in compartimenti refrigerati.
- Navi non certificate da USDA che trasportano container refrigerati (queste sono indicate con asterisco (\*) prima del nome della nave).

Per aggiungere una nave che trasporta container refrigerati. cliccare sul link "Add Vessel"Home

Search

056

**Treatment Index Vessel Database Temp Converter** 

Leghorn (Livorno), Italy 43°32' N 10°17' E

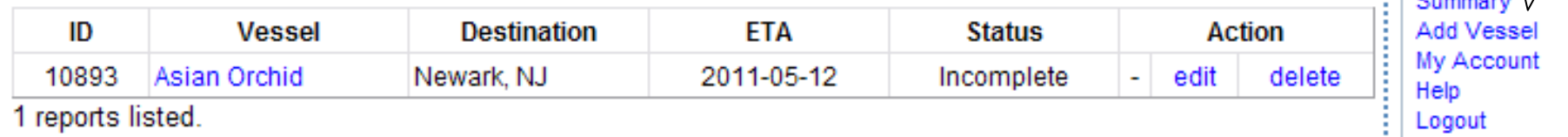

**Create New Report** 

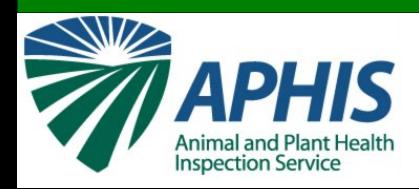

# **Aggiungere una Nave**

#### Digitare il nome completo della nave nel campo "Vessel Name".

**Vessel Name** 

**Add New Vessel** 

**SS Kiwi** 

Add this vessel

Cliccare "Add this vessel"

Vessels currently in database. (\* indicates unapproved vessels)

\* MaxB Reefer parie eepress paris express potomac **Rotterdam Express** \* SI Commitment \* SI Integrity \* SI Integrity/Marshall Island sl Quality \* SS Winborne \* test vessel

Controllare sempre PRIMA la lista per essere sicuro che la nave non sia già presente.

Back to main

\* Test Vessel2

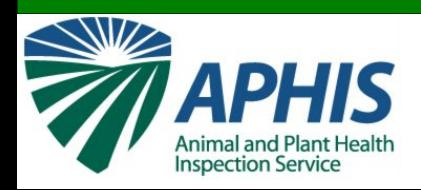

# **un container al rep**

#### **Foreign Port / Vessel Information**

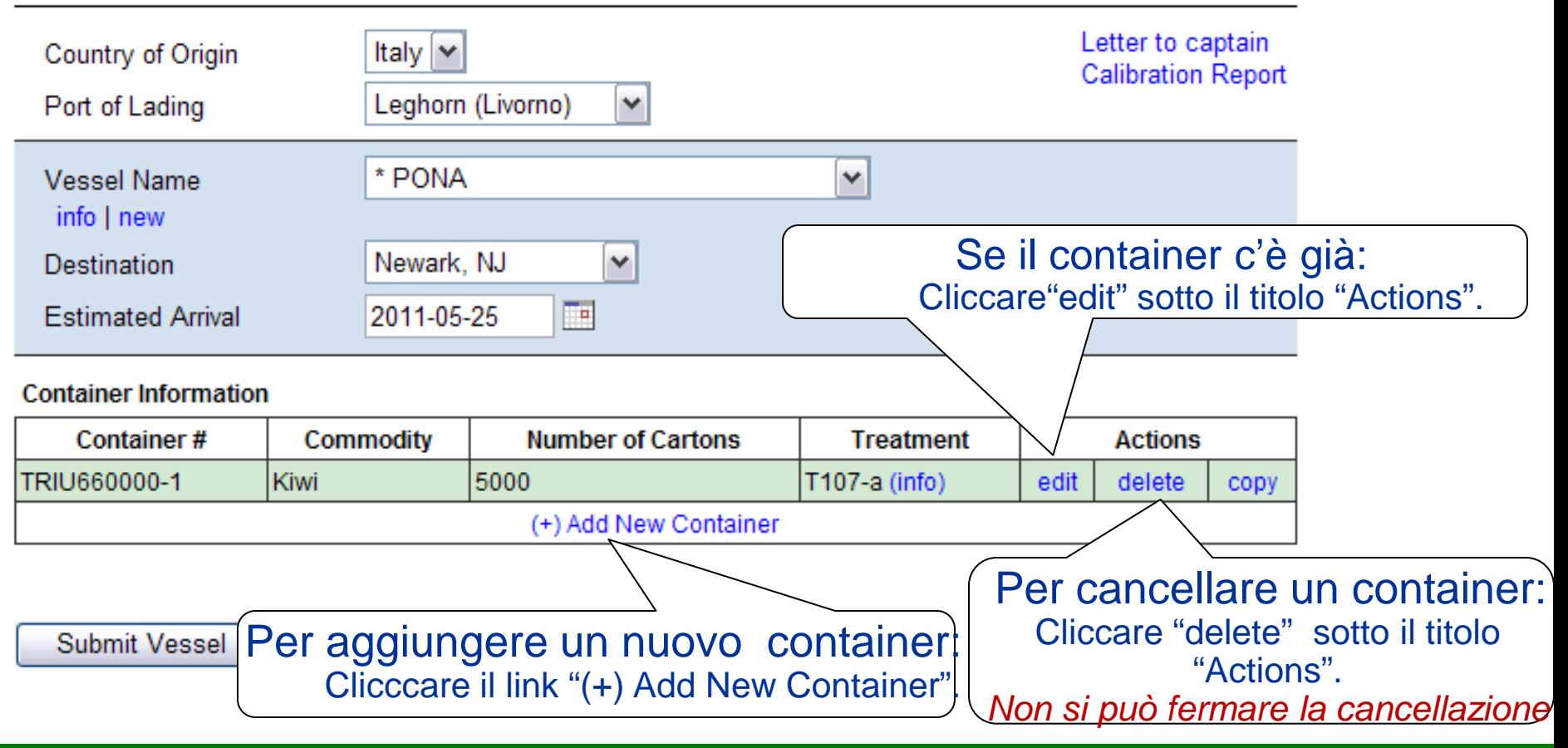

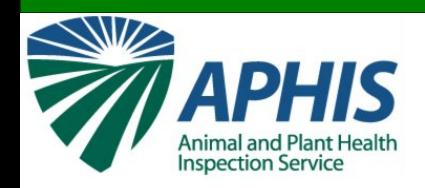

#### **Container Information**

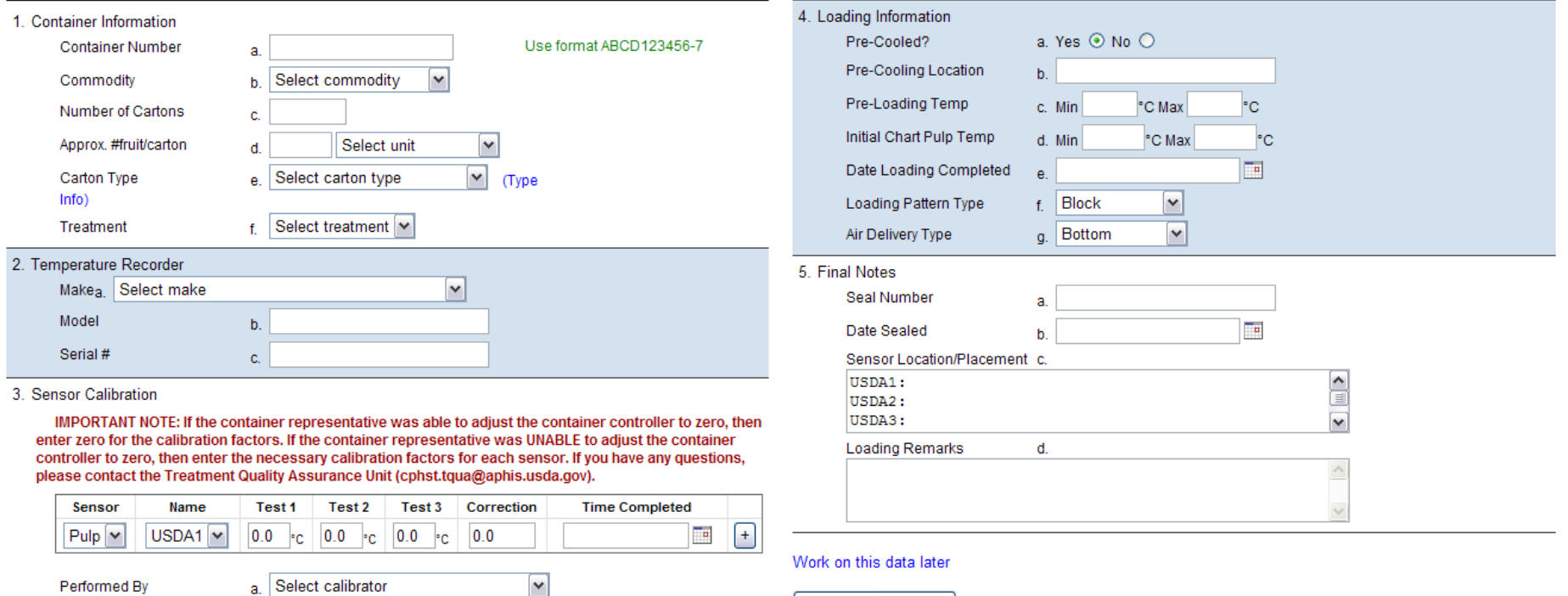

Verify Complete

Facile da usare, la scheda comprende i seguenti tipi di dati: prodotto, trattamento, calibrazione e informazioni sul carico

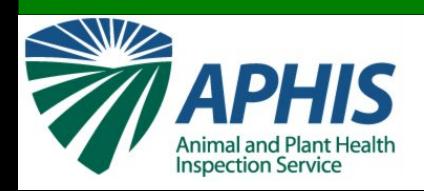

La scheda elettronica 556 :

- **Determina** automaticamente quali combinazioni prodotto e trattamento sono possibili.
- Ti avvisa se il tipo di dato non è appropriato o sono mancanti dati richiesti.
- I calendari permettono una facile scelta della data e dei periodi.

#### **Container Information**

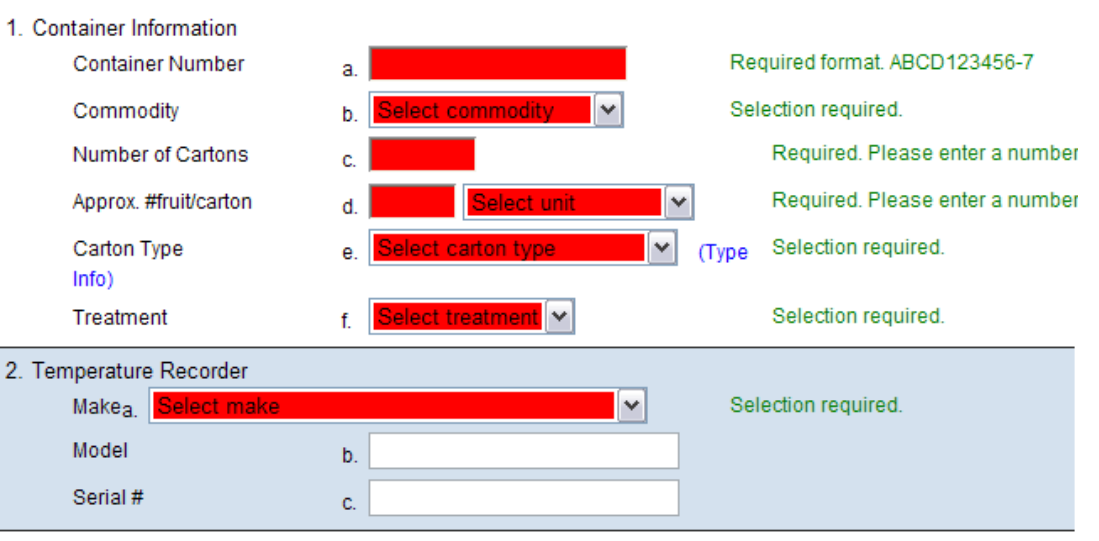

3. Sensor Calibration Please enter at least 3 sensor readings.

IMPORTANT NOTE: If the container representative was able to adjust the container controller to zero, then enter zero for the calibration factors. If the container representative was UNABLE to adjust the container controller to zero, then enter the necessary calibration factors for each sensor. If you have any questions, please contact the Treatment Quality Assurance Unit (cphst.tqua@aphis.usda.gov).

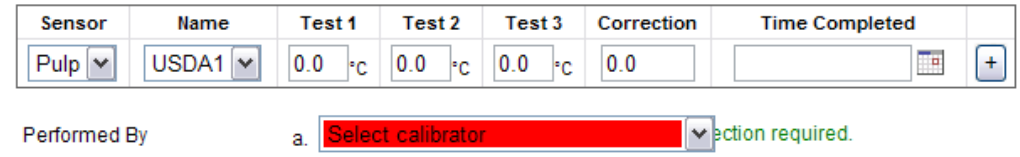

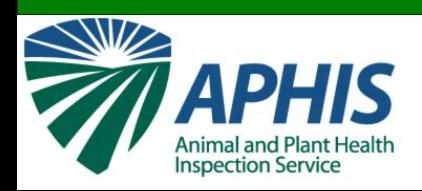

#### **Utilizzo della casella data**

- Cliccare "<<" o ">>" per cambiare gli anni
- Cliccare"<" o ">" per cambiare I mesi Tip: Tenendo premuto "<<" o ">>" permetterà di avere la lista degli anni. Tenendo premuto "<" o ">" permetterà di avere la lista dei mesi
- Per avanzare l'orario, cliccare sulla casella ora o minuto
- Per diminuire l'orario, tenere "Shift" mentre si clicca sulla casella ora o minuto

Suggerimento: puntare la freccia del mouse sulla casella ora o minuto trascinare a dx o sn per aumentare o diminuire l'orario.

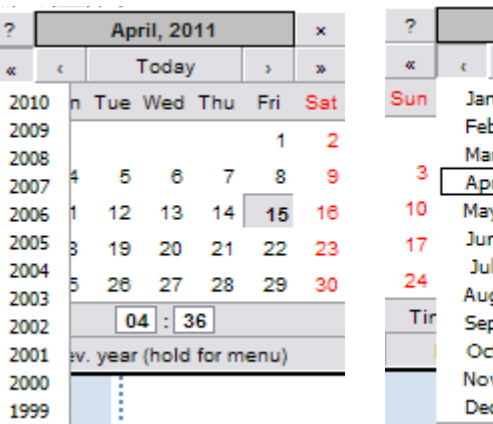

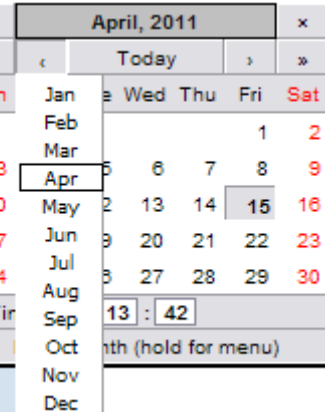

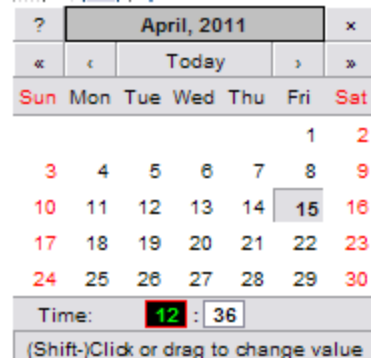

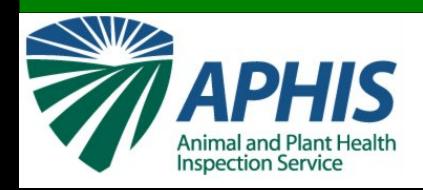

T107-a

f

#### **Container Information**

1. Container Information **Container Number** 

Commodity

Number of Cartons

Approx. #fruit/carton

Carton Type

 $Info)$ 

**Treatment** 

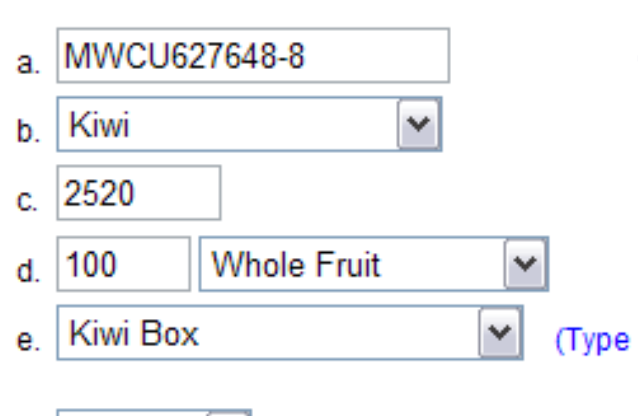

#### **informazioni Container**

#### **1a. Numero container**

- Inserire il numero del container che si sta caricando.
	- 4 lettere e 6 numeri.
	- Inserire "-" seguito dalla cifra di "controllo".
- Il numero del container sarà controllato automaticamente con un altro database per verificare che il container sia autorizzato

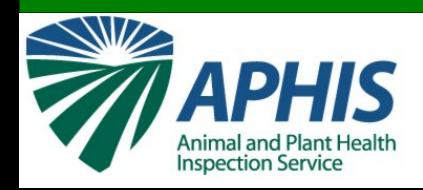

## **Inserimento informazionista di un termo di un termo di un termo di un termo di un termo di un termo di un termo di un termo di un termo di un termo di un termo di un termo di un termo di**

#### **Container Information**

1 Container Information **Container Number** Commodity Number of Cartons Approx. #fruit/carton Carton Type Info) Treatment

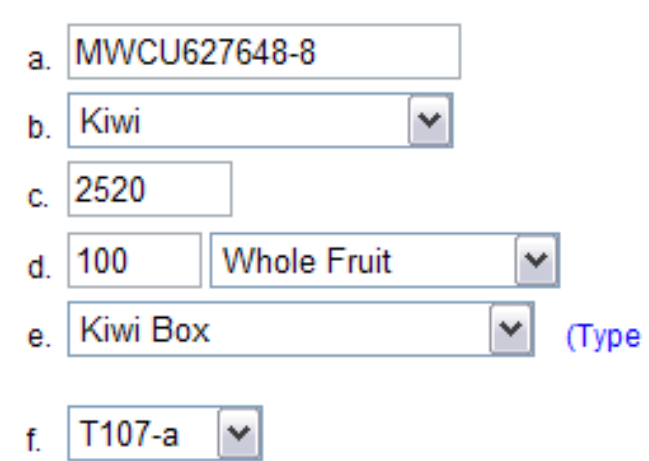

#### **1b. Prodotto**

- Il menù a tendina dei prodotti è limitato a frutta ed ortaggi che possono entrare in U.S. sottoposti a cold treatment.
- Selezionare il prodotto da esportare.

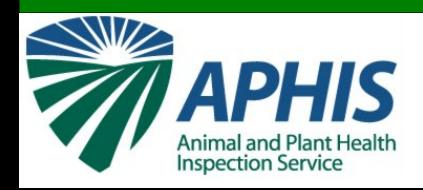

## *<u>Erimento informazio</u>*

#### **Container Information**

1. Container Information **Container Number** Commodity Number of Cartons

Approx. #fruit/carton

Carton Type Info)

Treatment

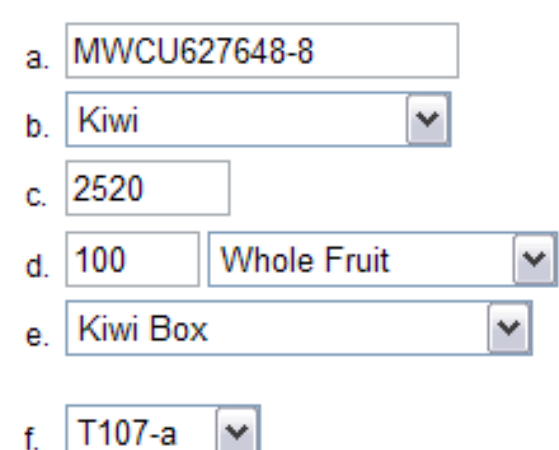

(Type

#### **1c. Numero dei cartoni**

– Inserire il numero dei cartoni caricati nel container.

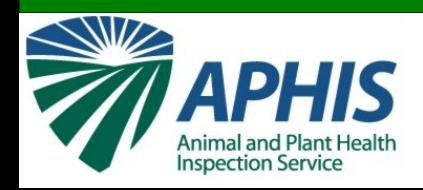

## erimento informazi

#### **Container Information**

1. Container Information **Container Number** 

Commodity

Number of Cartons

Approx. #fruit/carton

Carton Type Info)

Treatment

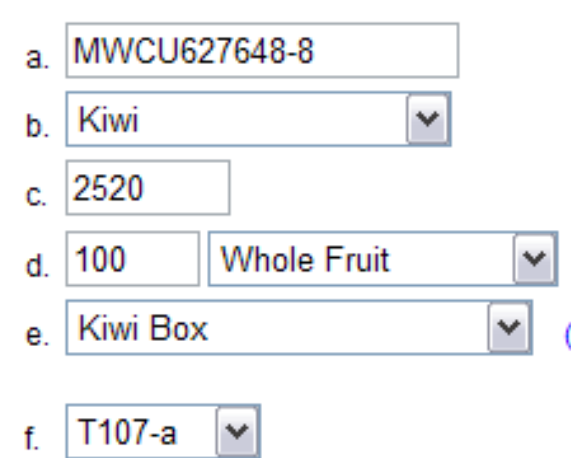

#### **1d. Indicativamente frutti/cartone**

- Inserire una stima del numero di frutti in ciascun cartone
- Selezionare l'unità di frutti che sono in ciascun cartone.

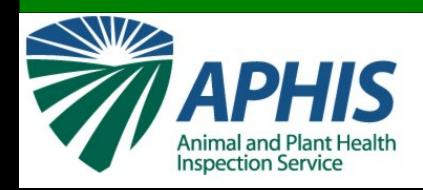

#### **Container Information**

1. Container Information **Container Number** Commodity Number of Cartons Approx. #fruit/carton Carton Type

 $Info)$ 

Treatment

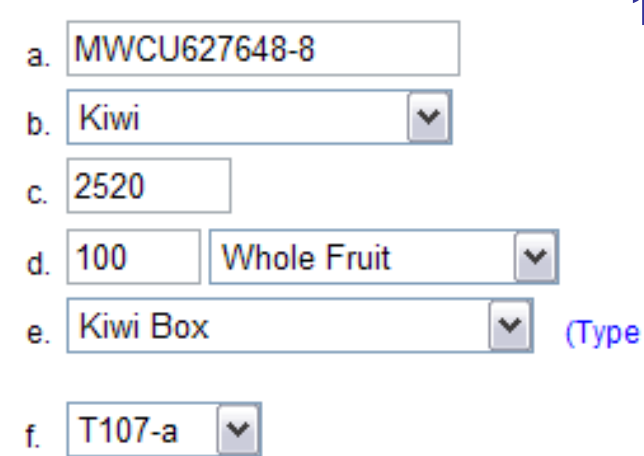

#### **1e. Tipo di cartoni**

– Selezionare il tipo di cartoni usati per confezionare la frutta Cliccare sul link "(Type Info)" per aprire un menù a tendina con una lista di cartoni ed immagini per ciascun tipo di cartone

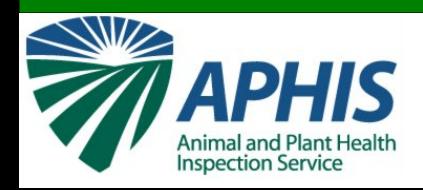

## **Inserimento informazionista di un controllo della contra di un controllo delle di un controllo della contra di**

#### **Container Information**

1 Container Information **Container Number** Commodity Number of Cartons Approx. #fruit/carton Carton Type Info) Treatment

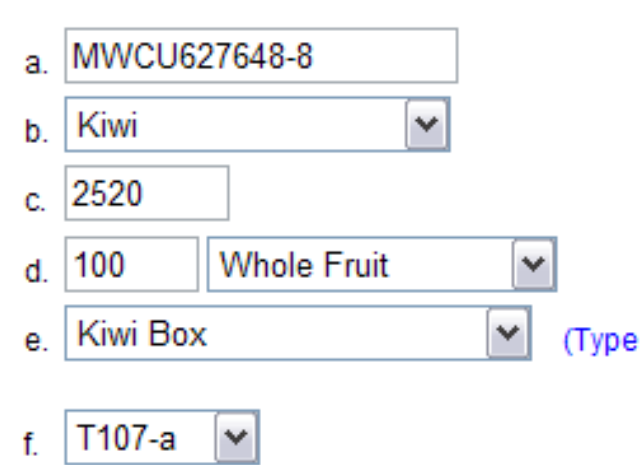

#### **1f. Trattamento**

- Selezionare tipo di trattamento
- La lista dei trattamenti è limitata a quelli che possono essere utilizzati sul prodotto selezionato in 1b.

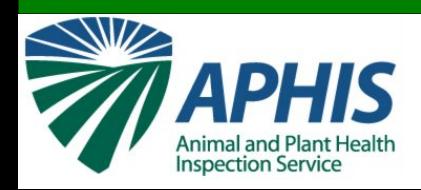

#### **Registratore temperature**

- **2a. Marca**
	- Selezionare il tipo di registratore/controllore dalla lista
- **2b. Modello**
	- Inserire il numero di modello del registratore/controllore (opzionale)
- **2c. # Seriale** 
	- Inserire il numero seriale del registratore/controllore

*Nota: Essere sicuri che il numero seriale del registratore/controllore sia corretto. Se il numero seriale in lista nel 556 non corrisponde al numero seriale sul registratore che arriva negli U.S., il trattamento sarà invalidato.*

2. Temperature Recorder

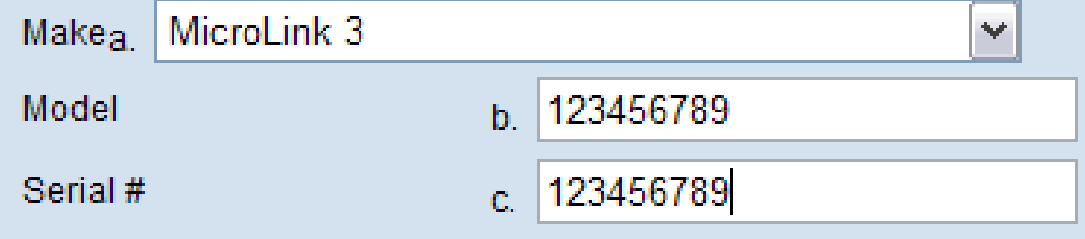

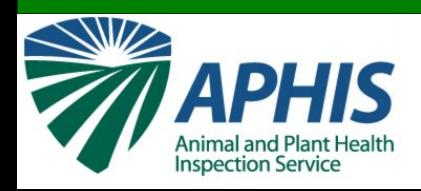

#### **Calibrazioni sensori**

- In questa sezione inserire i dati di calibrazione dei sensori della temperatura.
- Devono esserci almeno 3 sensori per ciascun container.
- Questi dati saranno automaticamente aggiunti al "Calibration Report".

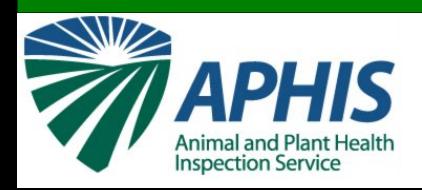

#### **Calibrazioni sensori**

- Per container, sotto il titolo "Sensor", "Pulp" è la sola opzione.
- Sotto il titolo "Name", selezionare il nome per il sensore calibrato.
	- "USDA 1", "USDA 2", and "USDA 3" sono i nomi di default.
- 3 Sensor Calibration

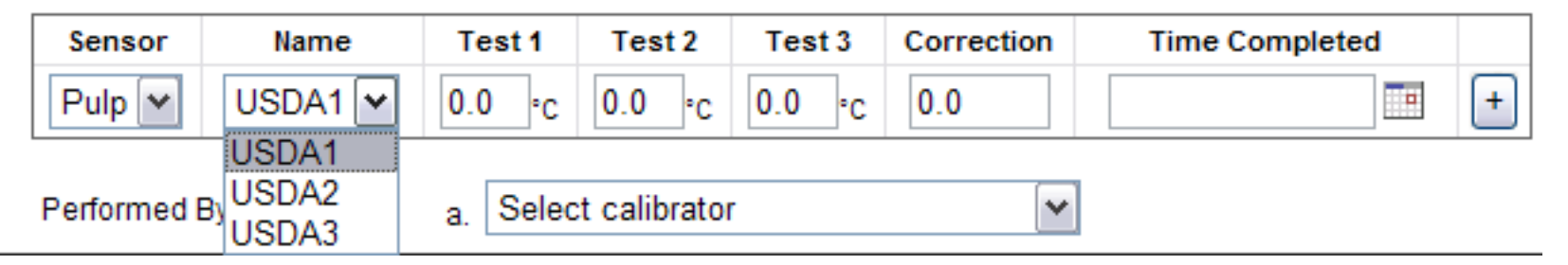

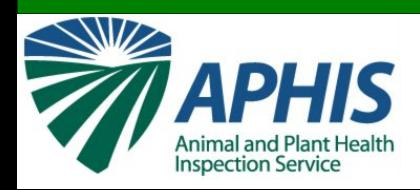

#### **Calibrazione sensori**

- Sotto I titoli "Test 1", "Test 2", e "Test 3" inserire la temperatura **FINALE** che il sensore sta leggendo in gradi Celsius.
- Il fattore di correzione sarà calcolato automaticamente.
- Se un sensore sta leggendo più di 0.3°C o sotto -0.3°C, allora il sensore va sostituito.
- Se i sensori sono azzerati da un tecnico, effettuare un secondo test di calibrazione per confermare che i sensori stanno ora leggendo 0.0°C.

*Se i sensori leggono 0.0°C durante il 2° test col ghiaccio, non inserire nessun valore in "Test 1", "Test 2" e "Test 3".*

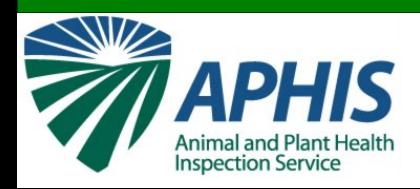

#### **Calibrazioni sensori**

- Selezionare data e ora di calibrazione.
- Quando tutti i dati per la calibrazione di un singolo settore sono completi, cliccare il tasto col "+" (sul lato destro) per inviare i dati.
- 3. Sensor Calibration

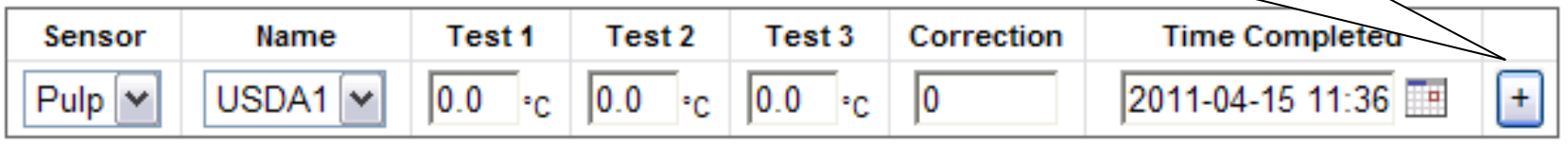

Performed By

Select calibrator a.

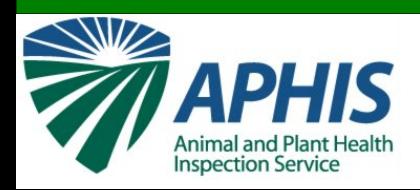

#### **Calibrazioni sensori:** Aggiungere i dati di calibrazione per ogni sensore come descritto.

٧

3. Sensor Calibration

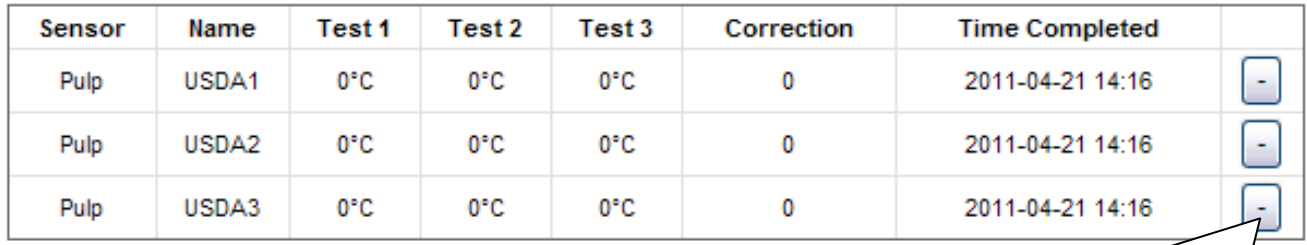

Performed By

Select calibrator

Selezionare il nome dell'ispettore che ha effettuato iI test di calibrazione.

Si può cancellare una fila di dati di calibrazione cliccando sul tasto col segno"-". *Non si può fermare questa cancellazione*

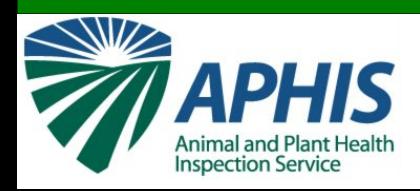

### **Arimento informaz**i

#### **Caricamento informazioni**

- **4a. Pre-refrigerato?**
	- La risposta deve essere "Yes"
- **4b. Sito refrigerazione**
	- Digitare il nome struttura dove è stata refrigerata la frutta.

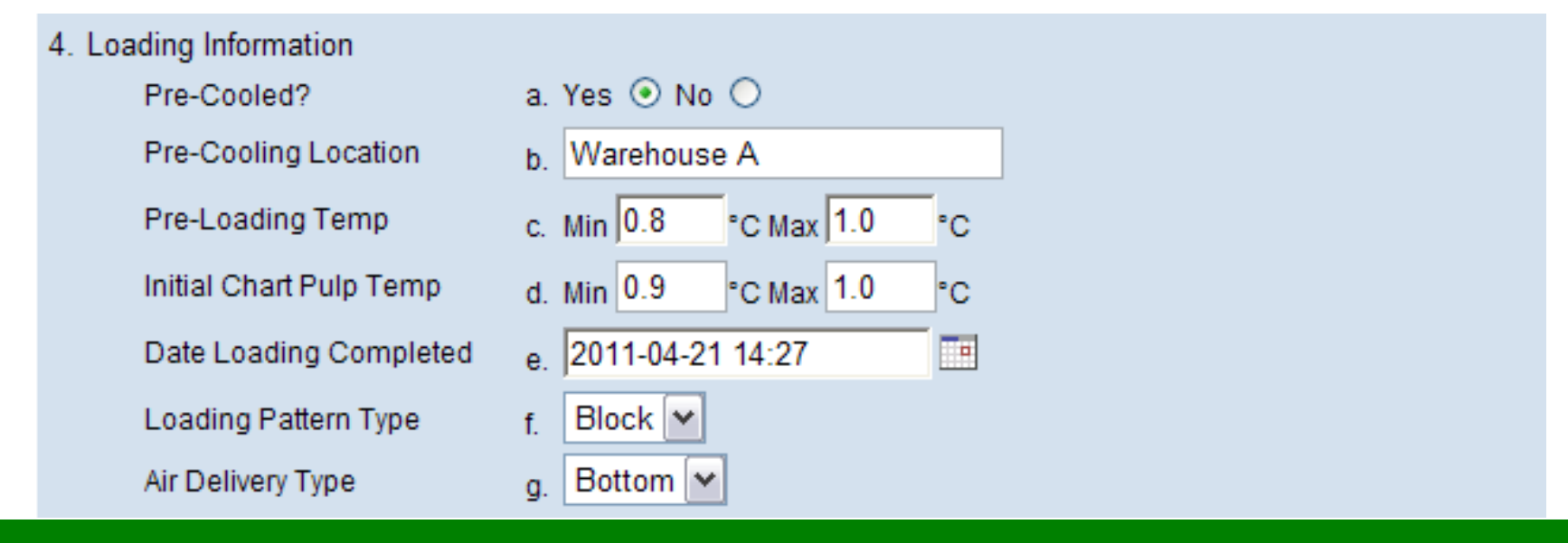

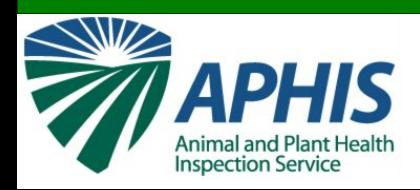

- **4c. Temperatura pre-caricamento**
	- Inserire la temperatura più bassa e più alta della polpa frutta prese immediatamente prima del caricamento (in °C).
- **4d. Temperatura registrata della polpa**
	- Inserire la temperatura più bassa e più alta della polpa della frutta provenienti dalle prime letture prese dal registratore sul container (in  $\circ$ C).

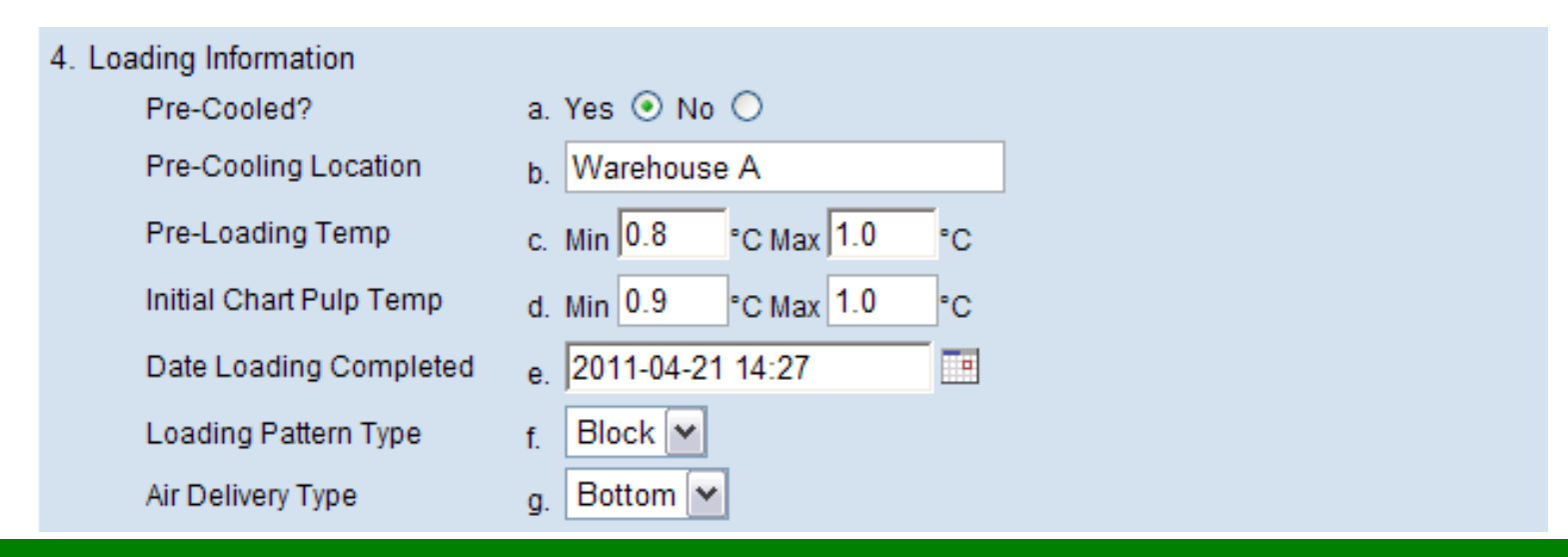

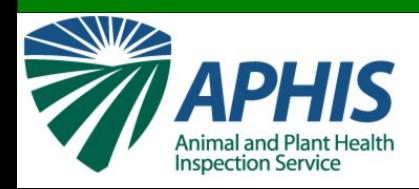

- **4e. Data caricamento completato**
	- Selezionare data e ora in cui caricamento è stato completato e le porte del ct chiuse.*Nota: Questo è il momento d'inizio del trattamento.*
- **4f. Tipo di modalità di carico**
	- Selezionare modalità di carico che descrive il modo in cui la frutta è stata caricata (Block di default)

#### • **4g. Tipo di invio aria**

– Selezionare il modo d'invio aria del container ("Bottom" di default).

#### 4. Loading Information

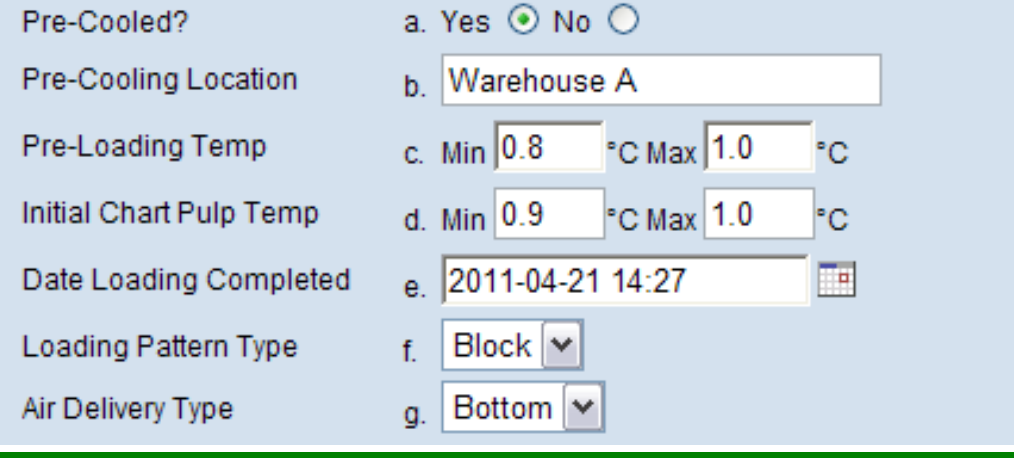

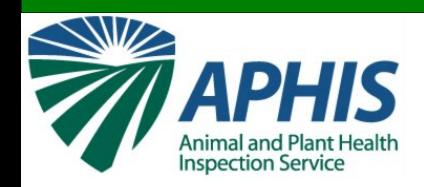

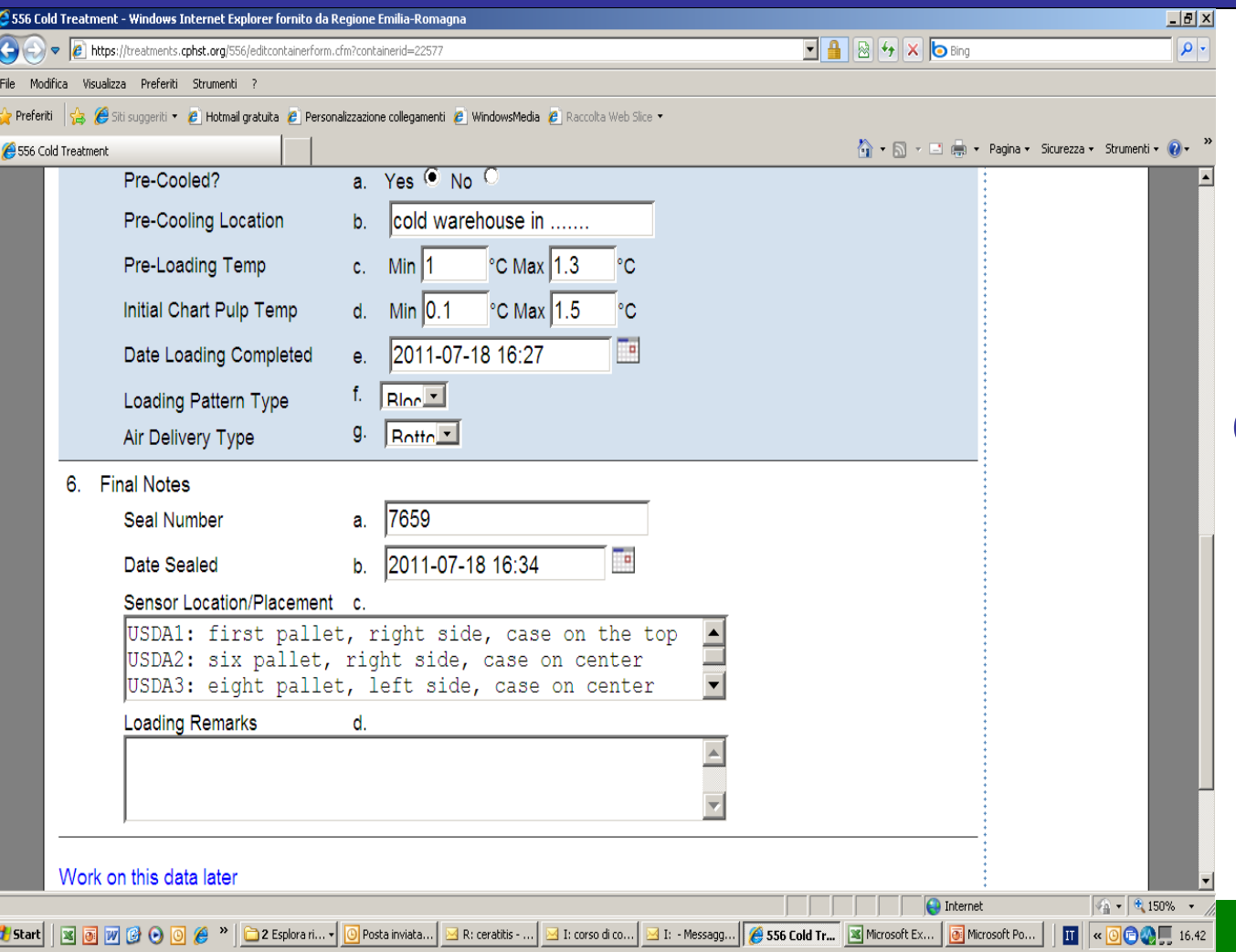

**6a. Numero sigillo** Inserire il numero intero del sigillo posto sulle porte del container. **6b. Data sigillatura** Selezionare la data e l'ora in cui il sigillo è stato posto sulle porte del container.

**Expect The Best 39** 

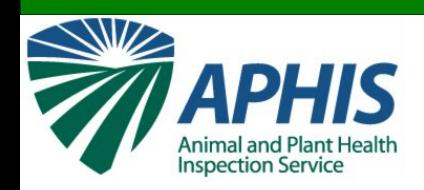

2 Esplora ri...  $\mathbf{v}$ 

O Posta inviata...

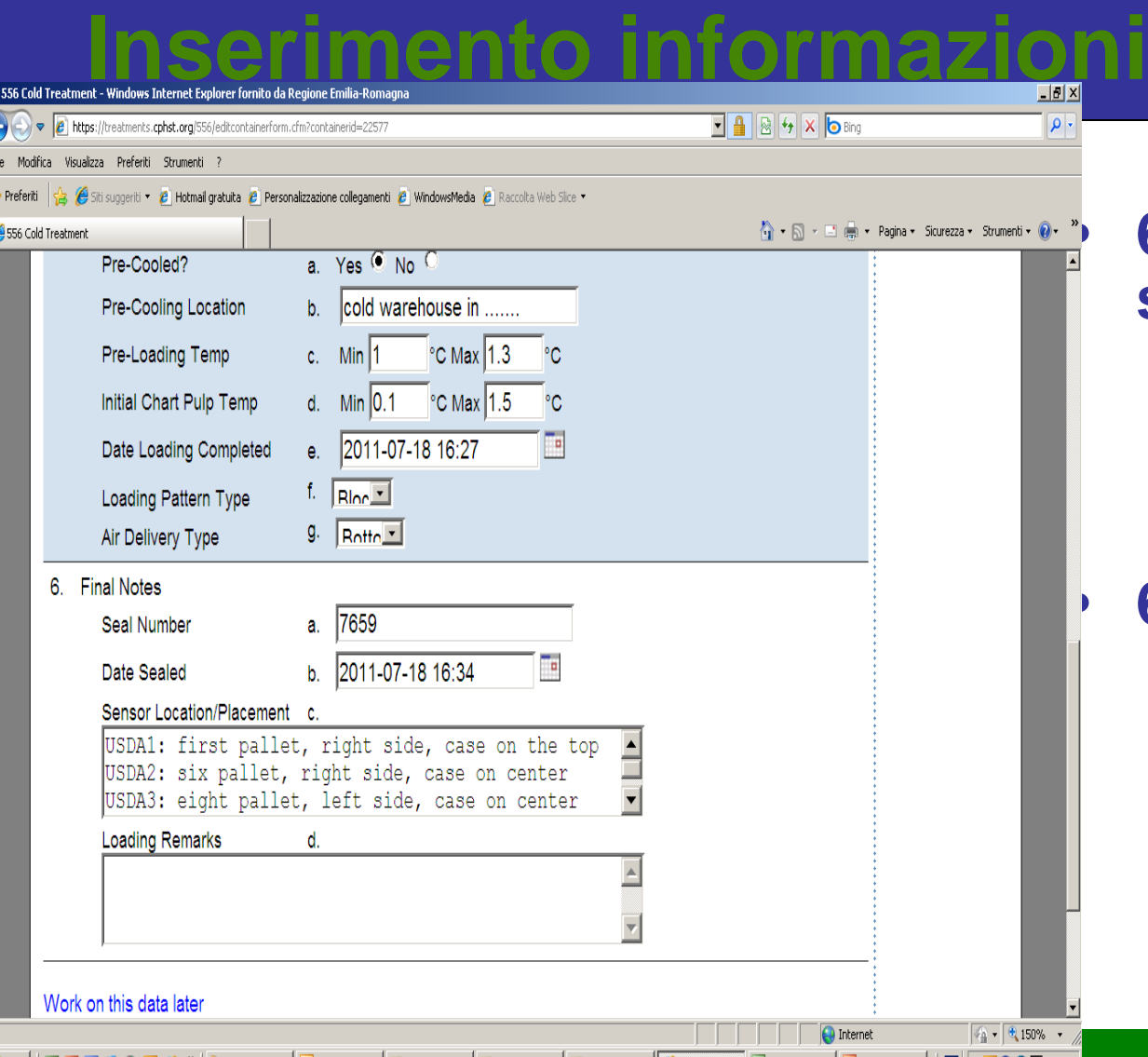

R: ceratitis - ...  $\boxed{\bowtie}$  I: corso di co...  $\boxed{\bowtie}$  I: - Messagg...  $\boxed{\neq}$  556 Cold Tr...

**IS Microsoft Ex.** 

Microsoft Po..

 $\mathbf{H}$   $\mathbf{\sim}$   $\mathbf{\odot}$   $\mathbf{\odot}$   $\mathbf{\odot}$   $\mathbf{H}$ , 16.42

#### • **6c. Posizionamento sensori**

– Descrivere il posizionamento dei sensori della temperatura.

#### • **6d. Note sul carico**

– Aggiungere qualsiasi informazione non indicata altrove che può essere importante.

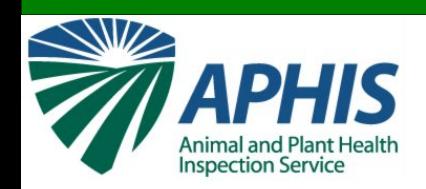

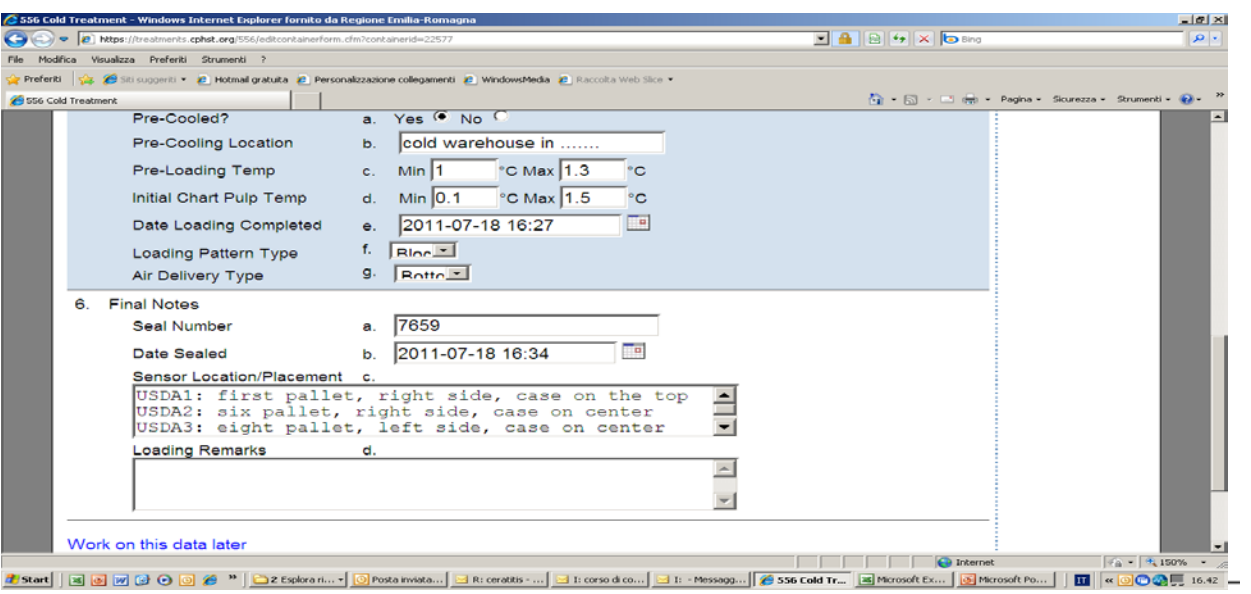

#### Work on this data later

**Verify Complete** 

#### Completamento del lavoro:

- Cliccare il link "Work on this data later" se non hai finito di lavorare sul modulo e vuoi tornare alla pagina in un secondo momento.
- Cliccare il tasto "Verify Complete" se hai finito di lavorare sul modulo e vuoi inviarlo come completo.
- I dati inseriti saranno automaticamente controllati per errori e dati mancanti.

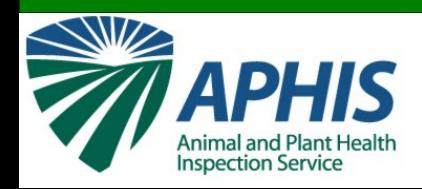

#### **Inviare le informazioni di un Container**

#### **Foreign Port / Vessel Information**

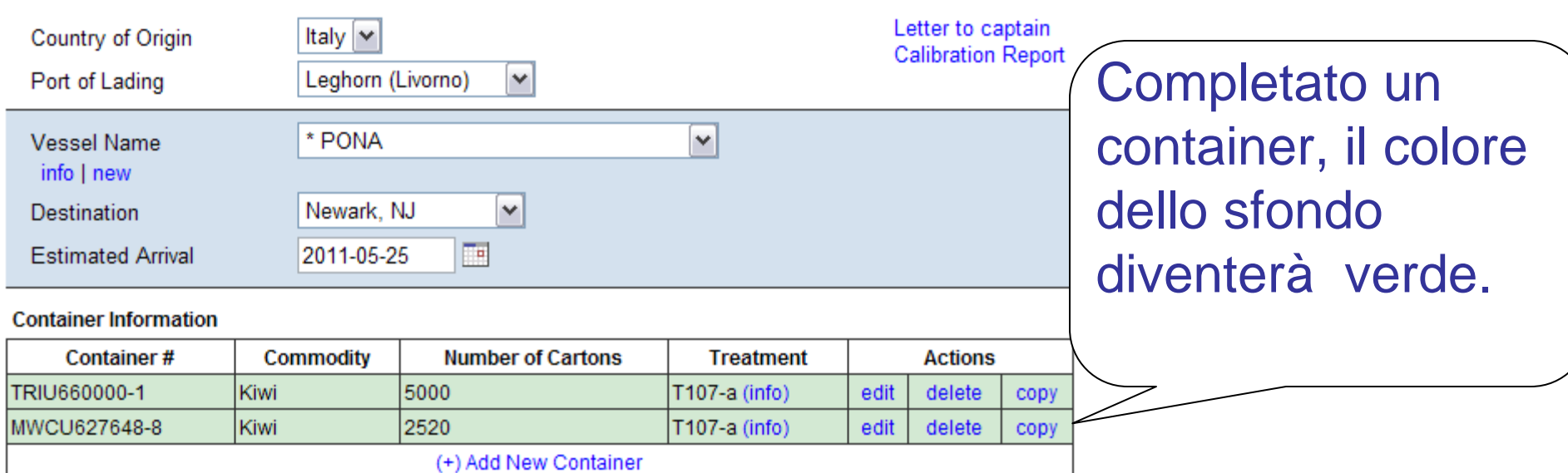

\* Incomplete entries

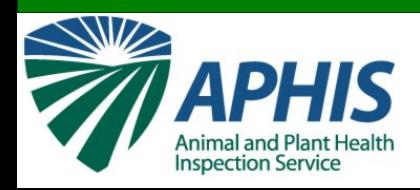

### **Copiare le informazioni di un Container**

#### Copiare container:

- I dati specifici di un container non sono copiati.
- Tu puoi selezionare allora il link "edit" per riempire le informazioni specifiche ed inviare le nuove informazioni del container.

#### **Eoreign Port / Vessel Information**

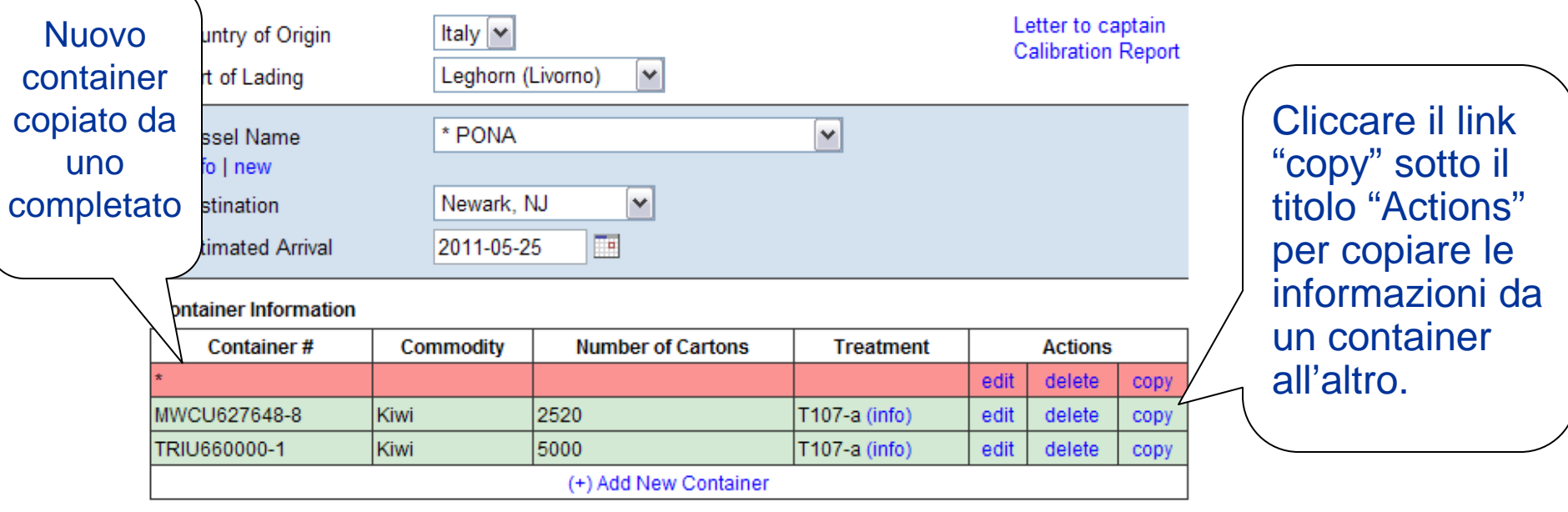

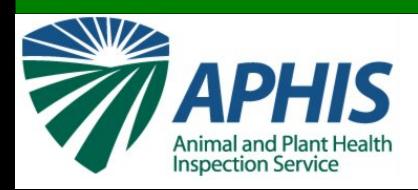

# **Creati Automati**

- La "Letter to the Captain" e "Calibration Report" saranno generati automaticamente
- Questi documenti conterranno TUTTE le informazioni del container e del carico di una nave

#### **Foreign Port / Vessel Information**

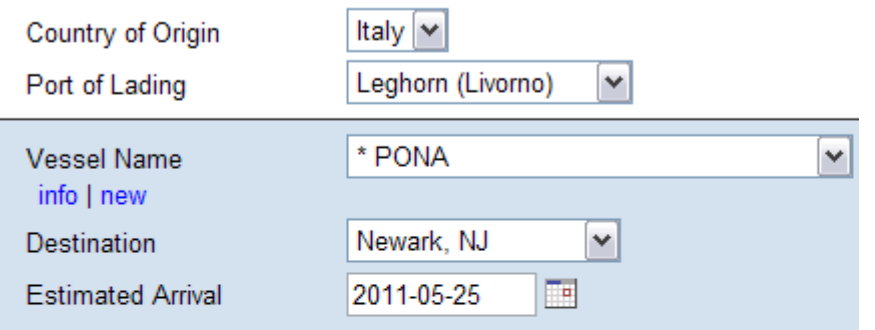

#### **Container Information**

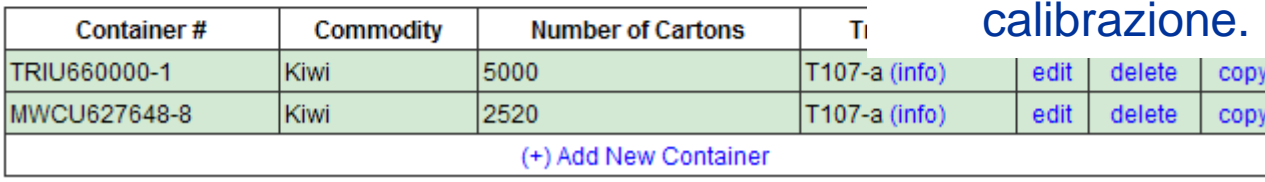

Letter to captain **Calibration Report** 

Cliccare "Letter to captain" per vedere la lettera standard al capitano Cliccare "Calibration Report" per vedere il report standard di

\* Incomplete entries

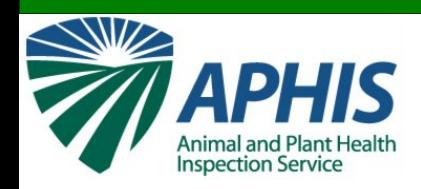

### Invio del Report

#### **Foreign Port / Vessel Information**

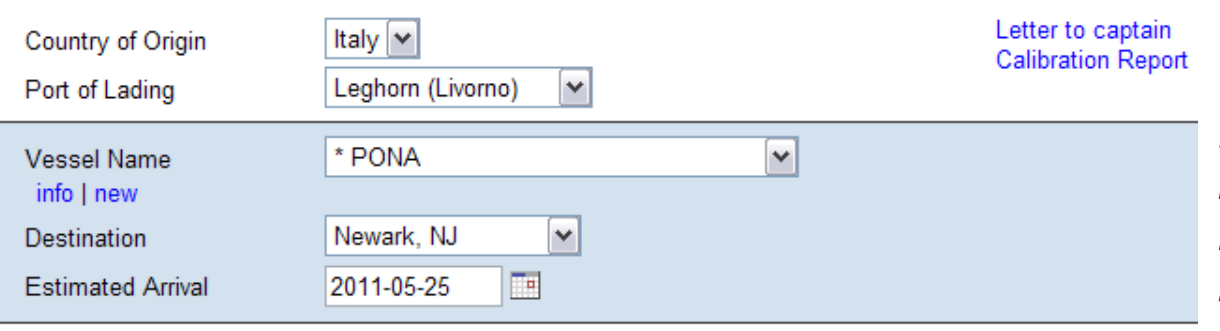

*Nota: Non si possono modificare i dati una volta inviati. Se si deve modificare qualcosa dopo l'invio, contattare TQAU*

#### **Container Information**

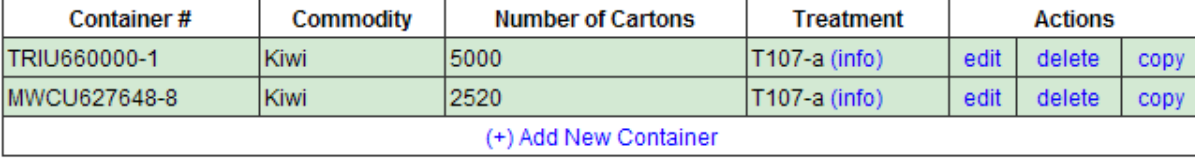

Completare un Report:

Submit Vessel

**Back to Port Listing** 

• Una volta inseriti tutti i dati di ciascun container su una nave (tutti i container elencati saranno verdi) e tutte le informazioni di una nave, inviare il report.

\* Incomplete entries

• L'invio di un report permetterà agli ispettori USDA di vedere i dati.

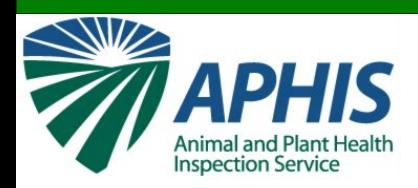

### **Pagina di conferma**

#### **Report 10896 submission confirmation**

This report has been verified and submitted to US Port Officers with the following information:

**Country of Origin: Italy** Port of Lading: Leghorn (Livorno) **Vessel Name: PONA** Departure Date: 2011-03-15 Submitted By: Leah Floyd (Foreign Officer) Port of Entry: Newark, NJ

**Estimated Arrival Date: 2011-05-25 Total Number of Cold Treated Containers/Compartments: 2** Letter to Captain: View Letter **Calibration Report: View Report** 

These US Port Officers have been notified of the submission: Roger Holman (roger.l.holman@aphis.usda.gov) Jamie Dove (jamie.dove@aphis.usda.gov) Deb Armstrong (Deborah.A.Armstrong@aphis.usda.gov) George Nelson (George.J.Nelson@aphis.usda.gov) Hazel Bottino (Hazel.J.Bottino@aphis.usda.gov) Randolph Cadet (Randolph.Cadet@aphis.usda.gov) Heather Coady (Heather.Coady@aphis.usda.gov) Saudia Cunningham (Saudia.L.Cunningham@aphis.usda.gov) Alfonso Falco (Alfonso.Falco@aphis.usda.gov)

• Cliccare su "View Letter" per vedere la "Letter to Captain"

• Cliccare su "View Report" per vedere il "Calibration Report"

Nota: Entrambi I documenti sono generati automaticamente sulla base delle informazioni inviate nel report

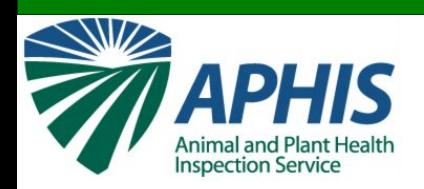

# **Lettera tipo al Capitano**

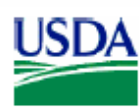

Animal and Plant Health Inspection Service

United States Department of Agriculture

Instructions to the Master of M/V Cold Stream (or one available upon departure):

The fruit loaded on board this vessel in the refrigerated compartment and/or containers and identified by the enclosed documents is to receive cold treatment while en route to the United States in accordance with the requirements of Foreign Plant Quarantine Notice 319.56-2-d of the United States Department of Agriculture.

The temperature recording instrument must be in operation during the entire treatment period so as to provide a continuous record of the fruit pulp and air temperatures. Printouts of each sensor (air and pulp) are required at least once every hour during the treatment. All equipment must be in working order when leaving the Port of Departure or the treatment will fail. VESSELS: both pulp and air sensor readings MUST remain within the prescribed treatment schedule in order to achieve a successful cold treatment. The recording shall not be terminated until so directed by the USDA clearance official at the first port of arrival in the United States.

The vessel's officer, responsible for the in-transit cold treatment, should continuously review the temperature record and sign the chart or log sheet at least once each 24 hour period, noting the date and time.

One set of accompanying document should be turned over to the USDA clearance official, and one is for your records.

The treatment consists holding the fruit at or below the selected cold treatment temperature of the stipulated number of days. The treatment schedule to be used for this shipment as required under CFR 319.56.2d and CFR 305.15 is T107 a. Details of this treatment schedule can be found at: ttps://manuals.cphst.org/TIndex/treatmentSearch.cfm

Failure to adhere to the treatment schedule may result in failure of the treatment and rejection of all cargo under treatment by USDA officials.

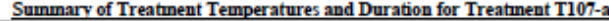

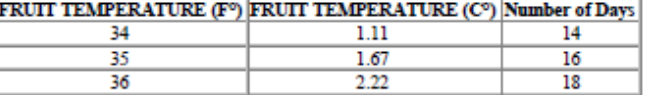

Signature

Title

Date March 11, 2011

• stampare la "Lettera al capitano" per il capitano della nave e il "Calibration Report"per l'ispettore USDA del porto di arrivo

• Ricordarsi di firmare le lettere ed indicare la funzione

• La lettera è datata automaticamente

Officer

Leah Floyd (Foreign Officer)

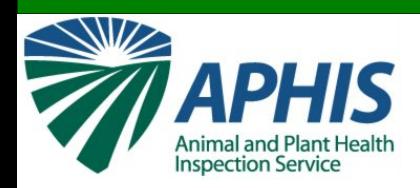

# **Exempio di Calibration Report**

In-Transit Cold Treatment Calibration Report Electronic 556 Report #: 10894 Report Created on: Mar 11, 2011 Report Created by: Leah Floyd (Foreign Officer) Prepared By: Floyd (Foreign Officer), Leah Date Submitted: Mar 10, 2011 Vessel Name: Cold Stream Country of Origin: Italy Port of Lading: Leghorn (Livorno) Destination Port: Newark, NJ

Compartment ID: 1a Date Loaded: 03/10/2011 Recorder Start Time: Date Time Started Commodity: Kiwi Number of Cases: 5000 Treatment: T107-a Pulp Temperature at Loading: Max: 0°C Min: 0°C

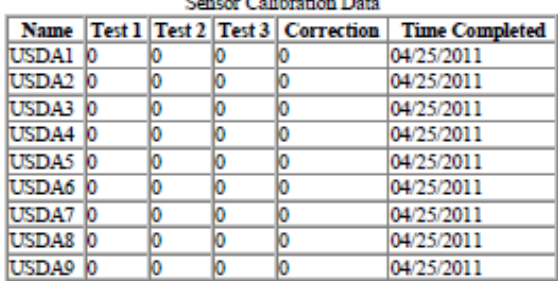

and the second contract of the second

Sensor Location: See sensor map included with letter to captain.

#### Ricordarsi di firmare il report di calibrazione

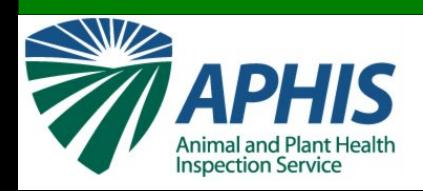

## **Ritorno a Home Page (Lista delle navi)**

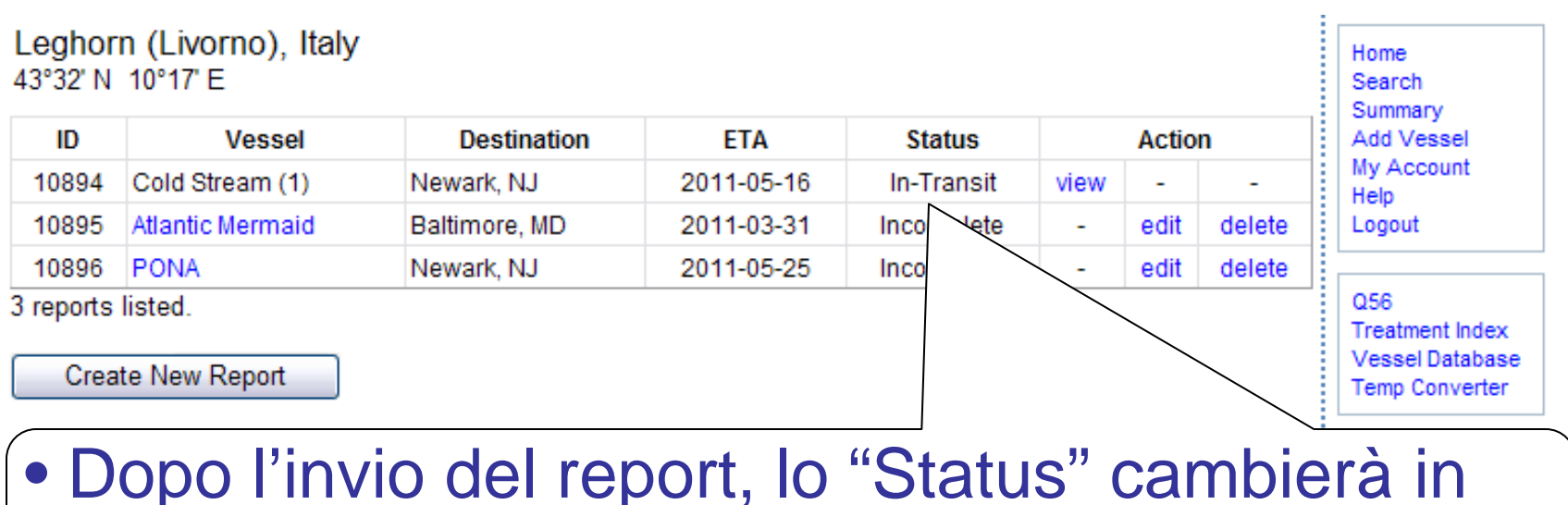

"In-transit."

• La nave sarà aggiunta alla lista dei report sulla home page di quel porto.

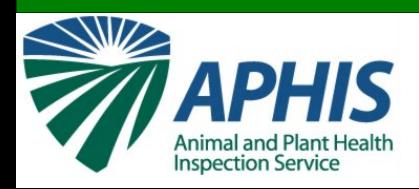

### **Ricerca di un Report**

#### Cliccare sul link "Search" sulla barra di navigazione.

Leghorn (Livorno), Italy 43°32' N 10°17' E

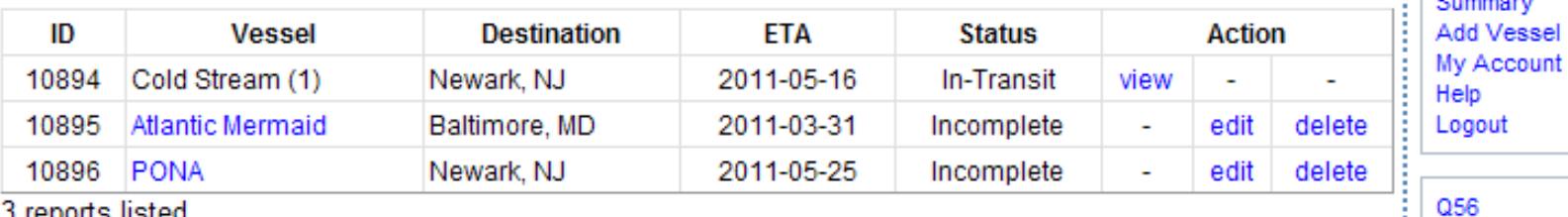

3 reports listed.

**Create New Report** 

Home

Search

**Treatment Index Vessel Database** 

**Temp Converter** 

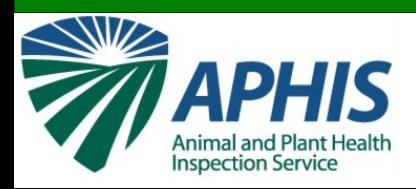

#### **Ricerca di un Report**

- L'opzione di Ricerca permette di trovare i report sulla base di criteri multipli
- Inserirne uno e cliccare sul tasto "Search".

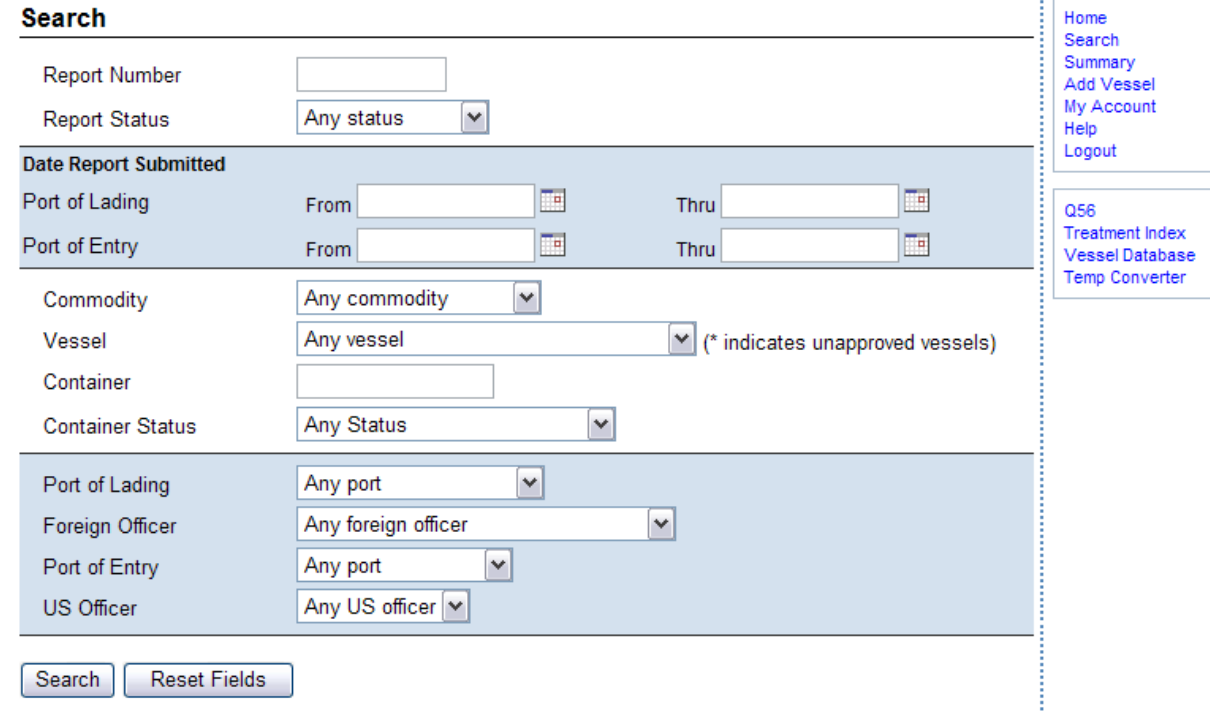

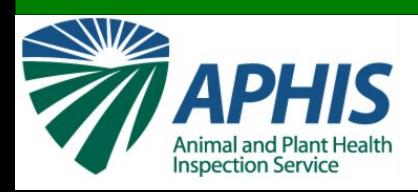

### **Ricerca di un Report**

- Una lista di report che soddisfa i criteri selezionati appare sullo schermo.
- Cliccare sul numero "ID" per vedere un report.

#### **Search Results**

Return to search page.

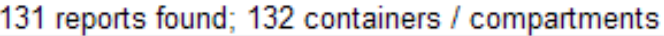

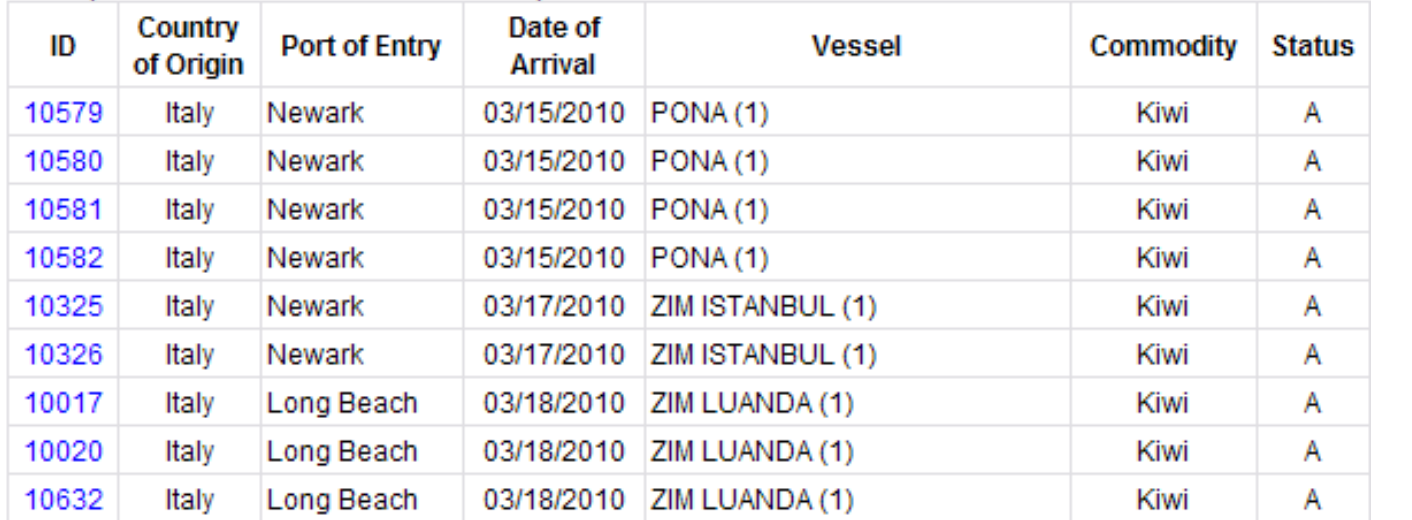

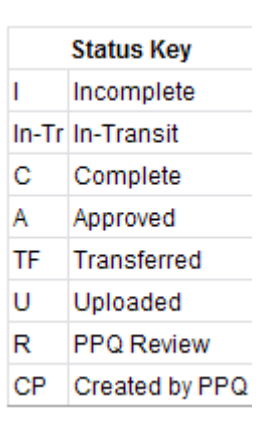

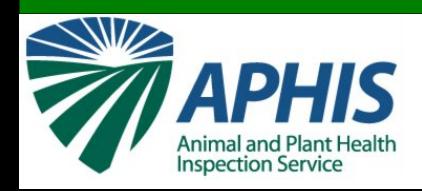

## **Statistiche riassuntive**

- La funzione "Summary" è utile per fornire somme e statistiche che possono essere prontamente disponibili usando la funzione "Search"
- Cliccare sul link "Summary" sulla barra di navigazione.

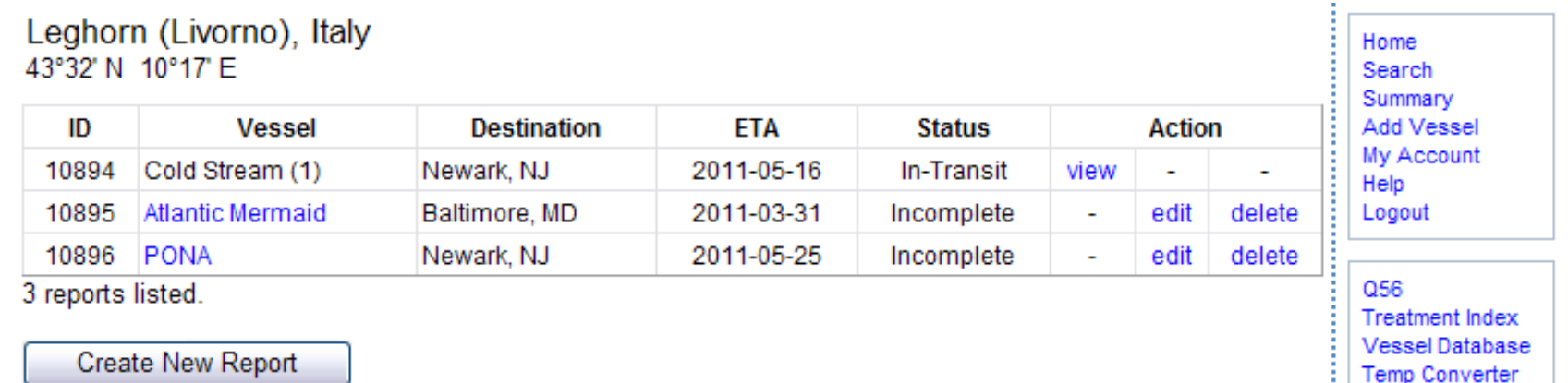

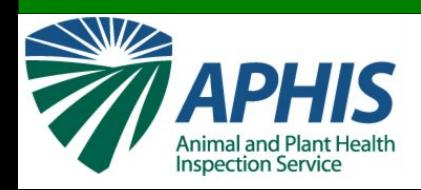

## tatistiche riassunti

#### **Summary Report**

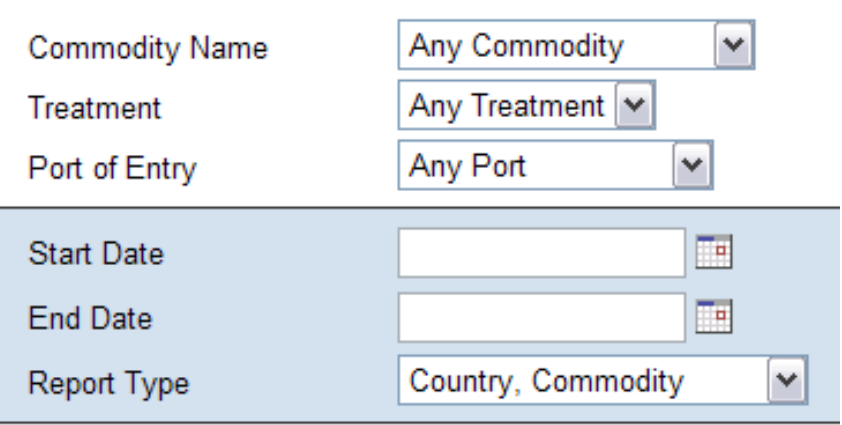

Include compartment data in report.

**Create Report** 

Clear

- Selezionare le informazioni dai menù a tendine
- Selezionare l'insieme di dati utilizzando le caselle calendario
- Il formato del report sarà differente a seconda del "Report Type" selezionato
- Cliccare "Create Report"

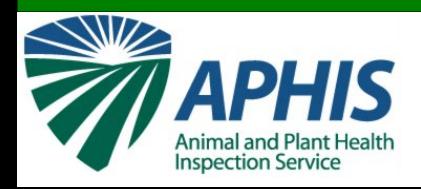

## **Statistiche riassuntive**

#### I risultati sono mostrati in tabella

#### 556 Cold Treatment Data Summary

#### Country Activity for T107-a.

Cargo arriving betwen 03-15-2010 and 03-15-2011

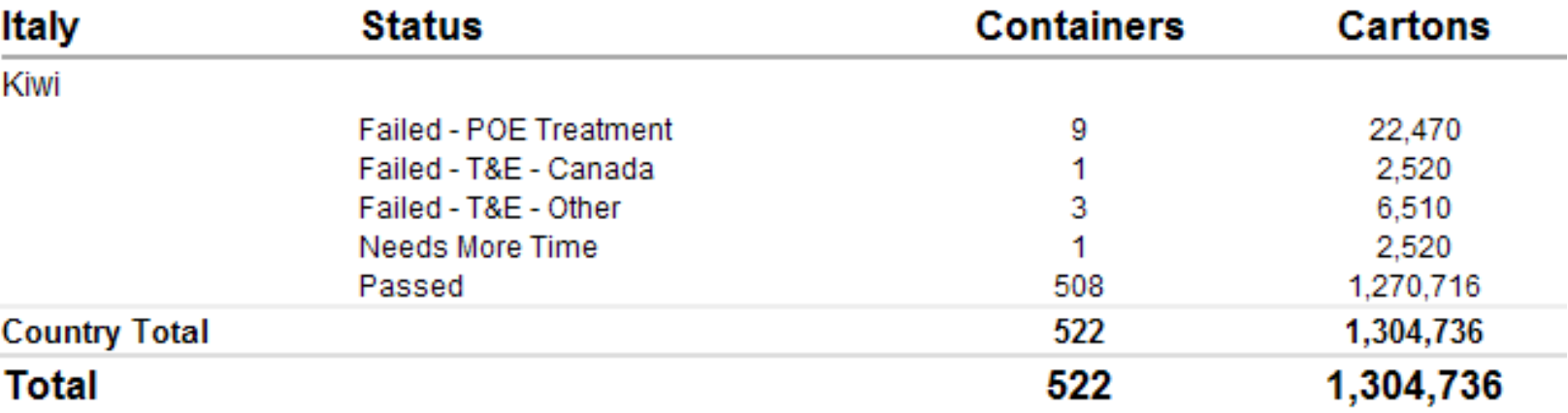

Return to summary search.

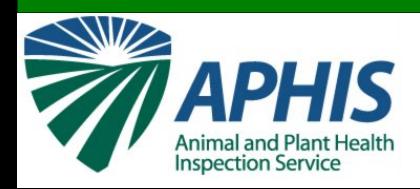

# **Aiuto**

#### Cliccare sul link "Help" sulla barra di navigazione.

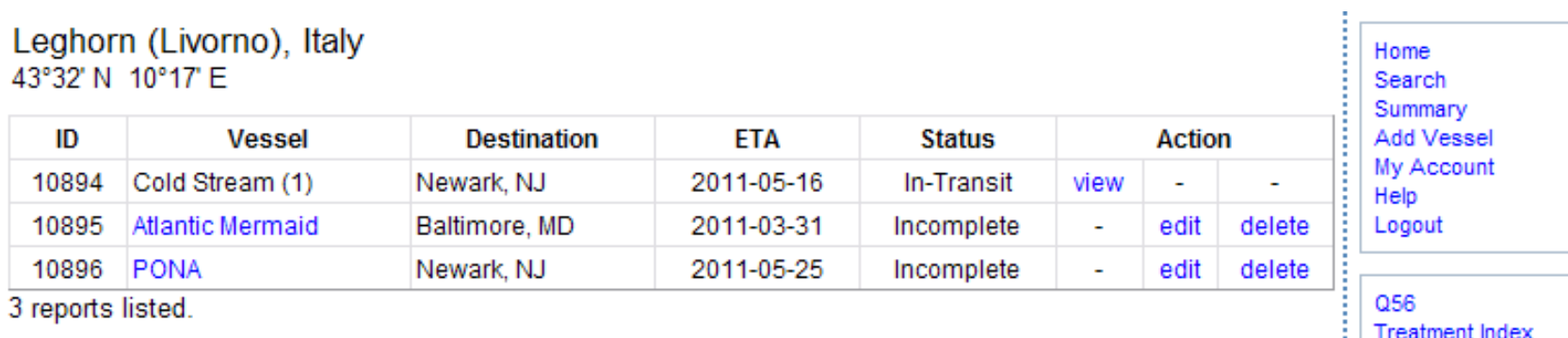

**Create New Report** 

**Vessel Database** 

**Temp Converter** 

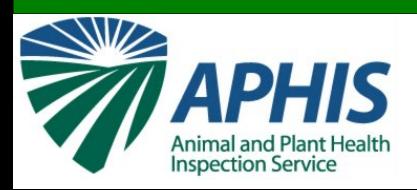

# **Aiuto**

- I documenti di aiuto sono mostrati per diversi Paesi e lingue.
- Selezionarli per il proprio Paese e lingua.

#### **Help Documents**

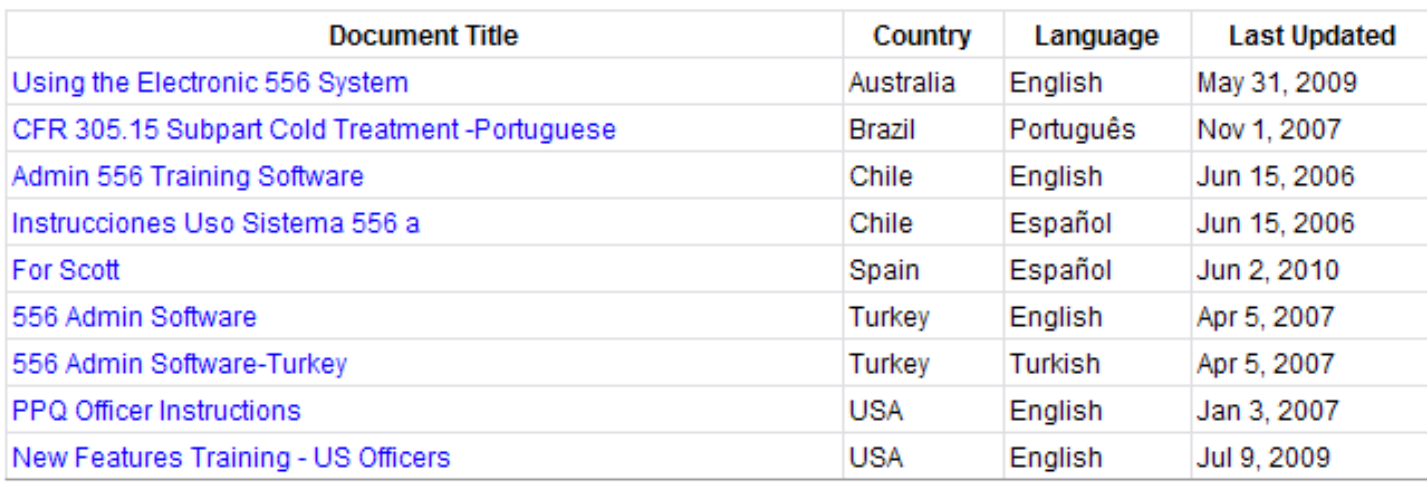

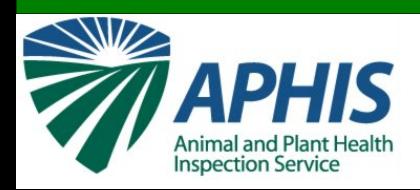

# **Risorse Supplementari**

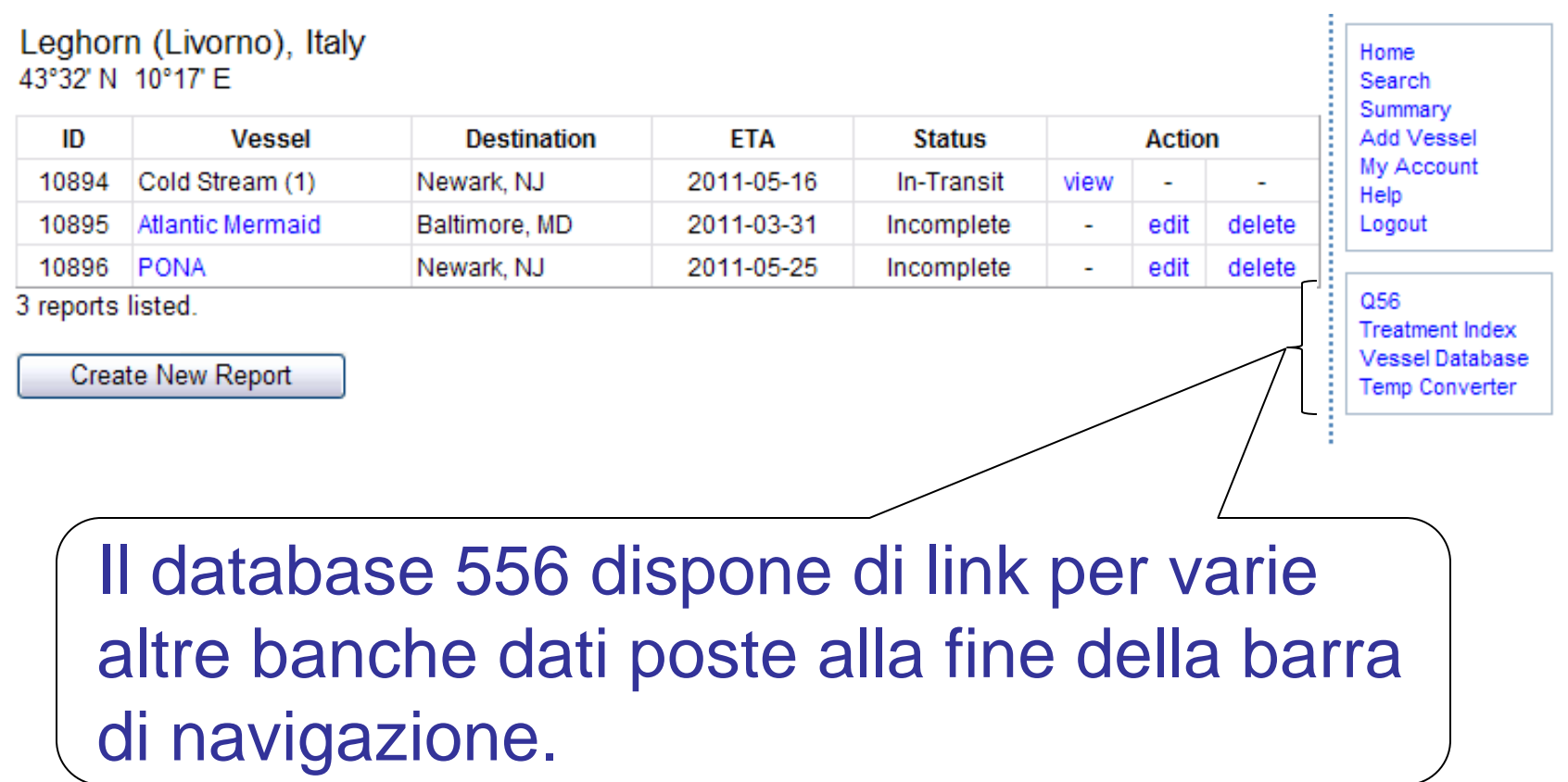

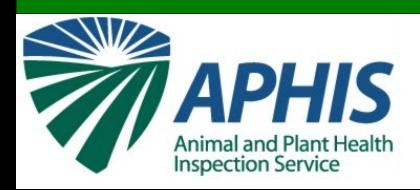

## **Contact Information**

Scott Wood Director, TQAU USDA-APHIS-PPQ-CPHST-TQAU Scott.Wood@aphis.usda.gov

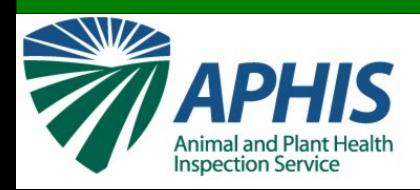

## **Contact Information**

Leah Floyd Biological Science Technician USDA-APHIS-PPQ-CPHST-TQAU Leah.E.Floyd@aphis.usda.gov